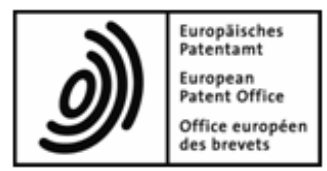

# **Dépôt en ligne de l'OEB**

**Complément au guide d'utilisation Plugiciels pour la procédure relative au brevet européen à effet unitaire (Formulaire UP (7000) et UP (7038))** 

**Version du logiciel OLF 5.15**

Copyright © Office européen des brevets Tous droits réservés

Dernière mise à jour : 1e novembre 2023 Version du document : OLF\_UserGuide\_UP\_plugins

## Table des matières

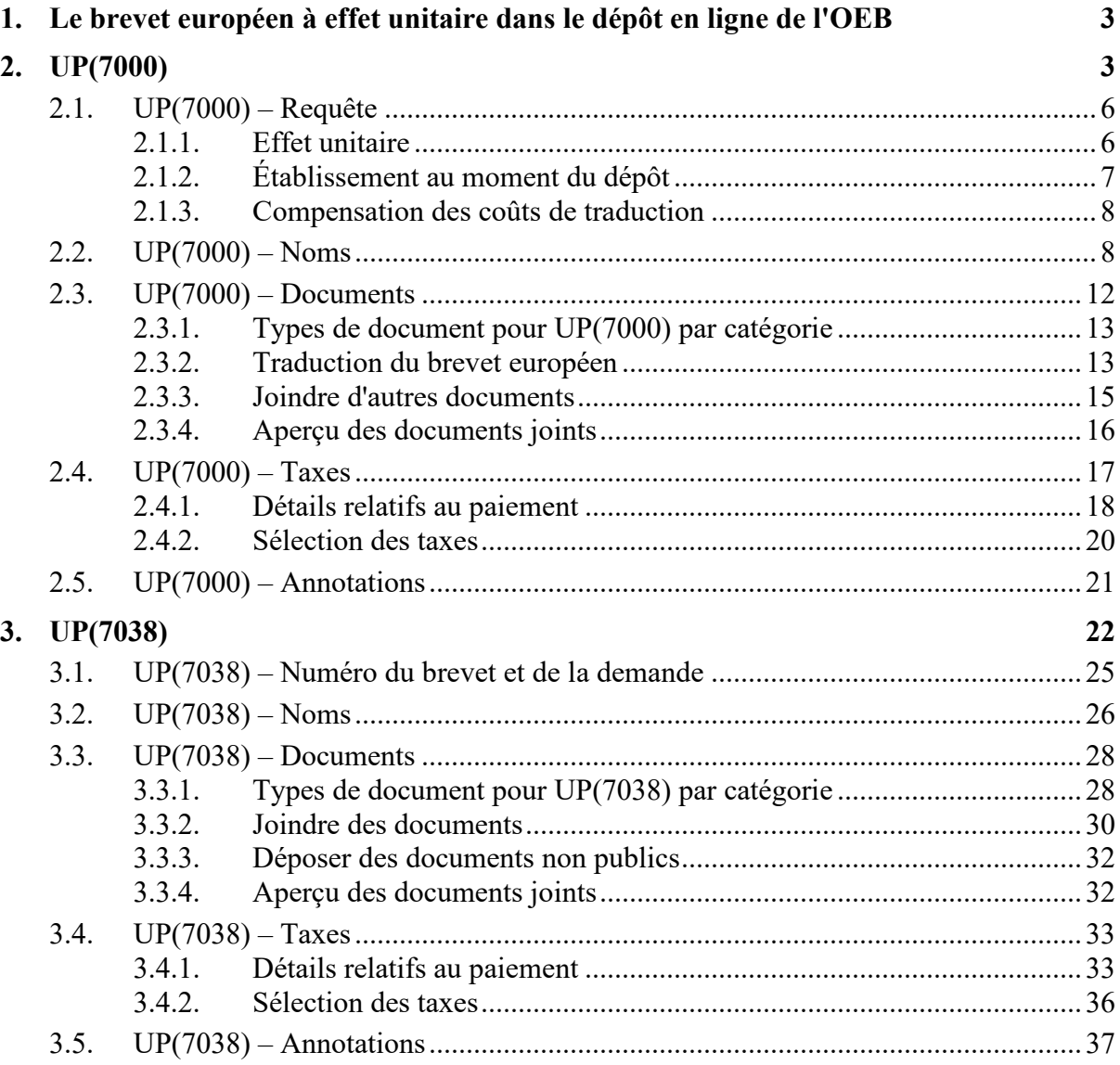

## **1. Le brevet européen à effet unitaire dans le dépôt en ligne de l'OEB**

Le brevet européen à effet unitaire – encore appelé brevet unitaire – est un brevet européen délivré par l'OEB conformément aux dispositions prévues par la CBE. Après la délivrance d'un brevet européen, le titulaire du brevet peut présenter une demande d'effet unitaire afin d'obtenir une protection par brevet unitaire dans les 25 États membres de l'Union Européenne participant au système. La demande d'effet unitaire doit être déposée auprès de l'OEB au plus tard un mois après la publication de la mention de la délivrance du brevet européen au Bulletin européen des brevets (publication B1).

Vous trouverez de plus amples informations concernant le brevet unitaire et la juridiction unifiée du brevet sur le site Internet de l'OEB, sous *Br[evet unitaire](https://www.epo.org/law-practice/unitary_fr.html)* (https:// [www.epo.org/law-practi](https://www.epo.org/law-practice/unitary_fr.html)ce/unitary\_fr.html).

## **2. UP(7000)**

Le formulaire UP(7000) sert à présenter une demande d'effet unitaire pour un brevet européen, y compris la déclaration relative à l'octroi de licences de droit pour un brevet européen à effet unitaire, à joindre la traduction du brevet européen et à fournir des détails relatifs au paiement des taxes.

#### **Saisir des données dans le formulaire UP(7000)**

Le formulaire UP(7000) est subdivisé en cinq onglets. Il est recommandé de saisir les données dans l'ordre indiqué des onglets, c'est-à-dire en commençant par l'onglet *Requête*.

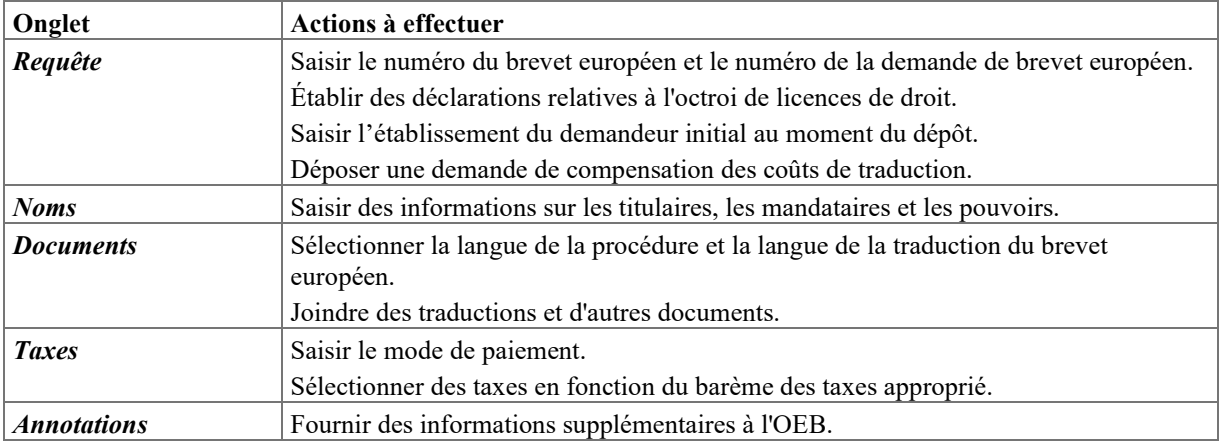

#### **Champs obligatoires**

Le triangle rouge dans le coin supérieur droit d'un champ signifie que l'information est obligatoire. Vous devez remplir ces champs manuellement ou sélectionner l'une des options proposées. Si des champs obligatoires ne sont pas remplis, une icône de validation rouge apparaîtra dans l'onglet correspondant. Consultez les messages de validation pour en savoir plus.

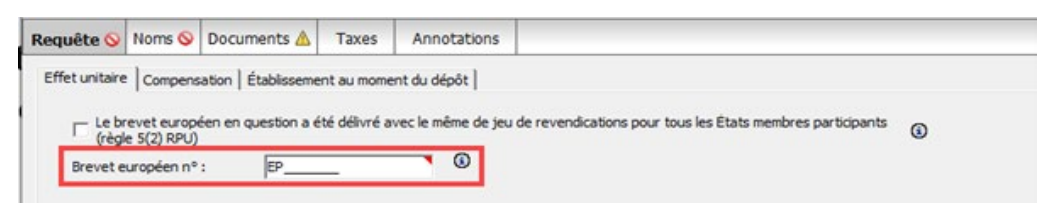

*Figure 1 : Brevet européen n° est un champ obligatoire dans l'onglet Requête, ce qui est indiqué par un triangle rouge.*

### **Éléments du formulaire UP(7000)**

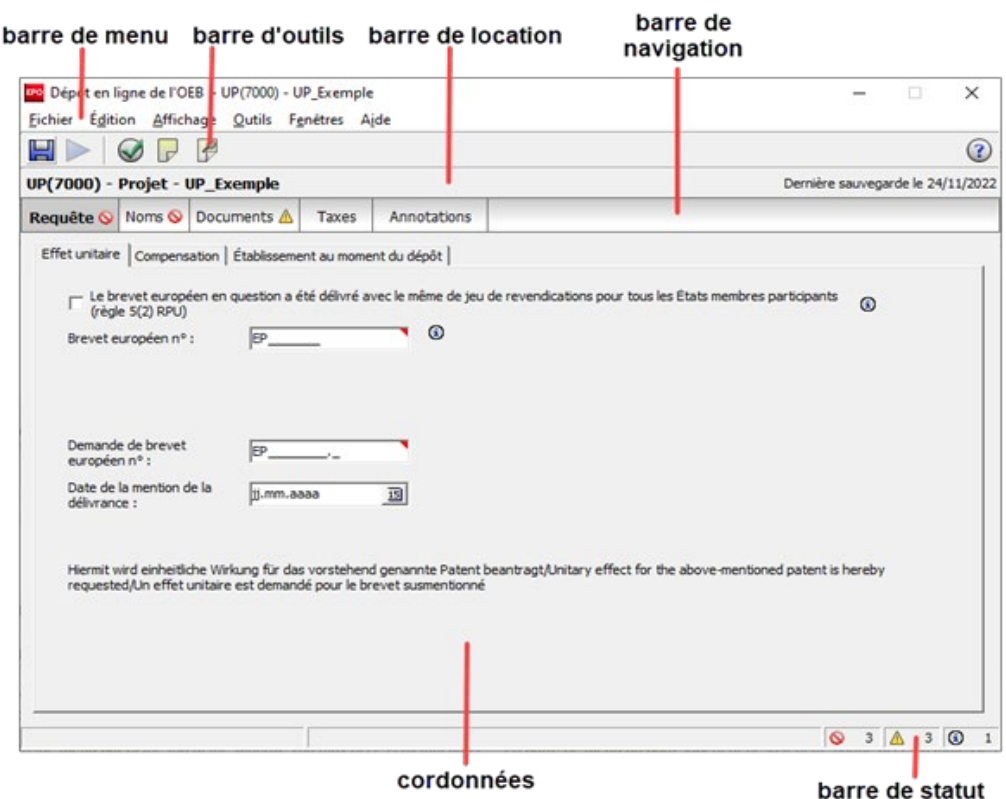

*Figure 2 : Aperçu du formulaire UP(7000)*

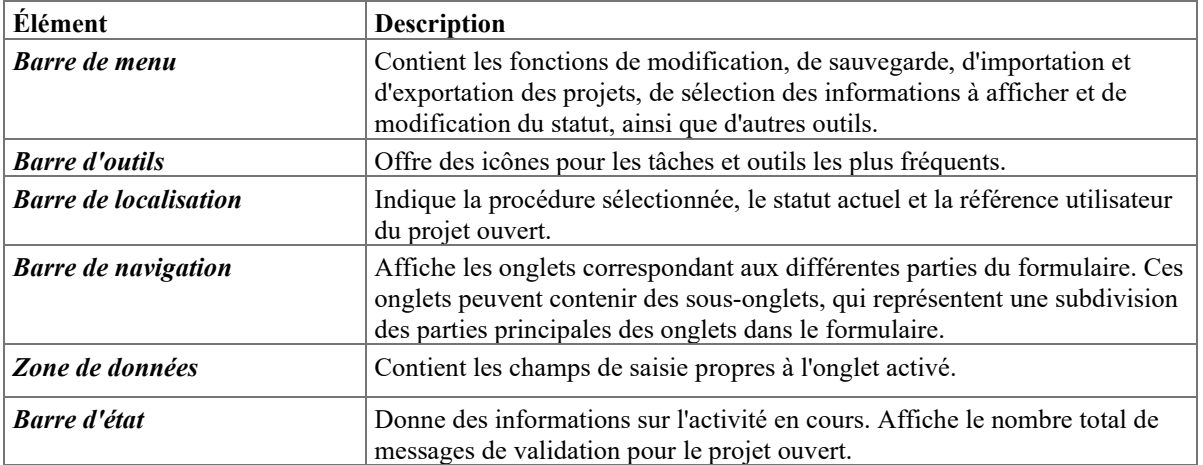

### **2.1. UP(7000) – Requête**

L'onglet *Requête* dans le formulaire UP(7000) comprend trois sous-onglets, dans lesquels vous pouvez saisir les informations suivantes.

#### **Effet unitaire**

- Numéro du brevet européen
- Numéro de la demande de brevet européen
- Date de la mention de la délivrance
- Déclaration relative à l'octroi de licences de droit

#### **Établissement au moment du dépôt**

Nom et adresse du demandeur initial à la date du dépôt de la demande de brevet européen

#### **Compensation**

- Demande de compensation des coûts de traduction
- Déclaration relative au statut du demandeur/titulaire au sens de la règle 8(2) et (4) RPU
- Mode de paiement pour la compensation

#### <span id="page-5-0"></span>**2.1.1. Effet unitaire**

Dans le sous-onglet *Effet unitaire* de l'onglet *Requête*, vous pouvez entrer les informations de base sur le brevet européen pour lequel vous présentez une demande d'effet unitaire.

- **→** Saisissez le numéro du brevet à sept chiffres dans le champ *Brevet européen n*<sup>o</sup>. Les lettres *EP* figurent automatiquement dans le champ et ne peuvent pas être supprimées.
- Saisissez le numéro de la demande à huit chiffres suivi du chiffre de contrôle dans le champ *Demande de brevet européen n°*.

Les lettres *EP* figurent automatiquement dans le champ et ne peuvent pas être supprimées.

- Si nécessaire, le numéro de la demande peut être obtenu en recherchant le brevet/la demande correspondant(e) sur le site du Registre européen des brevets : [https://www.epo.org/searching-for-patents/legal/register\\_fr.html](https://www.epo.org/searching-for-patents/legal/register_fr.html)
- Saisissez la date de la mention de la délivrance, c.-à-d. la date de la publication B1 (optionnel).

#### **Résultats de validation**

Si une icône d'erreur ou d'avertissement s'affiche sur l'onglet en raison de données incorrectes ou manquantes, consultez les messages de validation pour obtenir plus d'informations sur les causes. Si un message de validation de niveau de sévérité 2 s'affiche, vous pouvez continuer et envoyer votre demande. Vous devriez cependant vérifier que les données que vous avez saisies sont correctes.

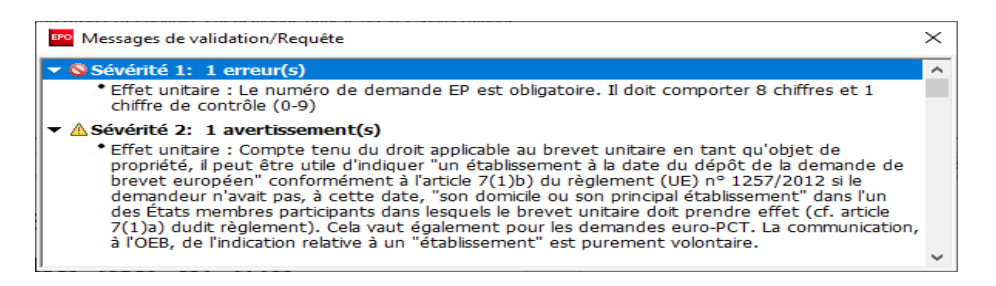

*Figure 3 : Exemple de messages de validation dans l'onglet Requête*

#### **2.1.2. Établissement au moment du dépôt**

Si le nom et/ou l'adresse du demandeur initial diffère de ceux du titulaire réel du brevet, vous pouvez spécifier ces informations dans le sous-onglet *Établissement au moment du dépôt* de l'onglet *Requête*.

- Le cas échéant, cochez la case *Établissement à la date du dépôt de la demande de brevet européen*.
- $\rightarrow$  Saisissez le nom du demandeur.
	- Pour une entité juridique, entrez le nom de la société.
	- Pour une personne physique, entrez le nom de famille et le prénom.
- $\rightarrow$  Saisissez les informations relatives à l'adresse.

*Pays* et *Ville* sont des champs obligatoires.

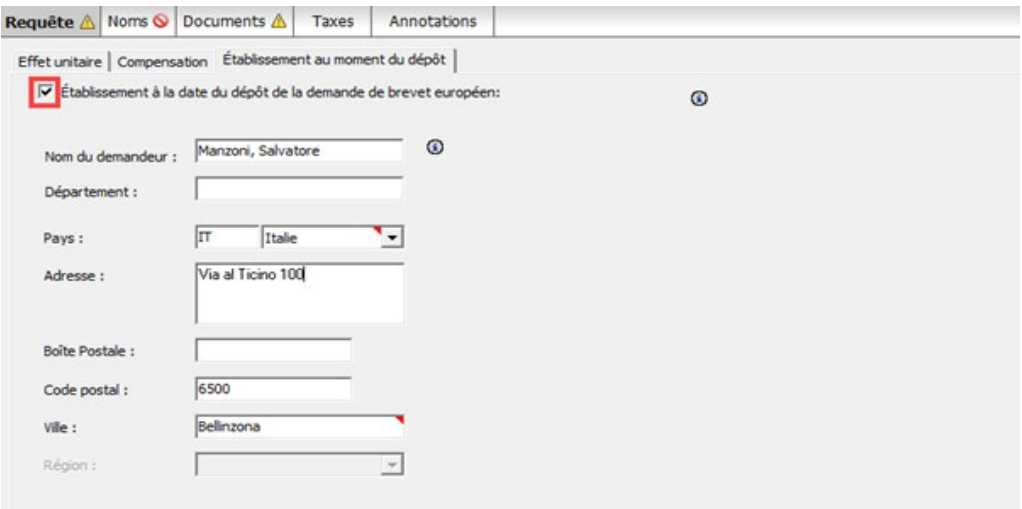

*Figure 4 : Nom et adresse du demandeur*

#### <span id="page-7-0"></span>**2.1.3. Compensation des coûts de traduction**

Les PME, les personnes physiques, les organisations sans but lucratif, les universités et organismes de recherche publics sont en droit de demander la compensation des coûts de traduction s'ils ont leur domicile ou leur siège sur le territoire d'un État membre de l'UE. Chaque titulaire du brevet et, le cas échéant, le demandeur initial doivent produire une preuve attestant leur statut d'entité juridique ou de personne physique au sens de la règle 8(2) et (4) RPU. L'OEB virera alors le montant de la compensation sur un compte courant ouvert auprès de l'OEB.

- Cochez la case *La compensation des coûts de traduction est demandée (règle 9 RPU)*.
- Sélectionnez l'option appropriée sous *Compensation des coûts de traduction - mode de paiement*.
	- Si vous sélectionnez l'option *Il est demandé que la compensation soit versée par virement sur le compte courant ouvert auprès de l'OEB qui est indiqué sous la rubrique Taxes - Détails relatifs au paiement* (option par défaut), vous devez indiquer le numéro du compte courant auprès de l'OEB dans le sous-onglet *Détails relatifs au paiement* (p. [18\)](#page-17-0). L'icône de validation rouge dans l'onglet *Taxes* vous signale le message de validation correspondant.

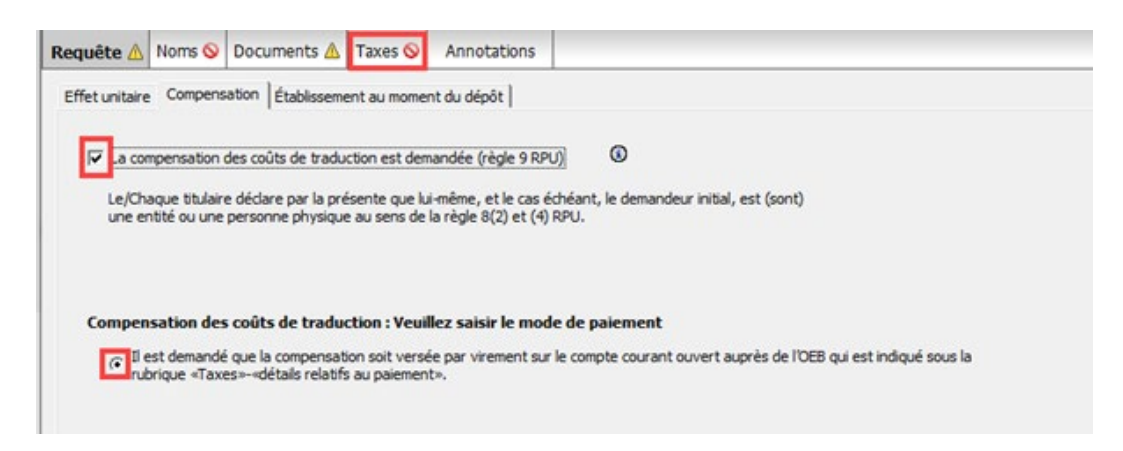

*Figure 5 : Demande de compensation des coûts de traduction*

### **2.2. UP(7000) – Noms**

Dans l'onglet *Noms*, saisissez les informations relatives  $\alpha u(x)$  titulaire(s) du brevet et  $\alpha u(x)$ mandataire(s). Vous devez ajouter au moins un titulaire de brevet. Le cas échéant, vous pouvez spécifier une adresse pour la correspondance avec le titulaire cité en premier lieu.

#### **Titulaires**

- **→** Dans l'onglet *Noms*, cliquez sur l'icône *Ajouter*. ╺╬╍
- Sélectionnez *Titulaire, personne morale* ou *Titulaire, personne physique*.
- Indiquez les données relatives au titulaire ou utilisez l'icône *Copier du carnet d'adresses*.<u>jo</u>

Au besoin, ajoutez d'autres titulaires en répétant les opérations ci-dessus.

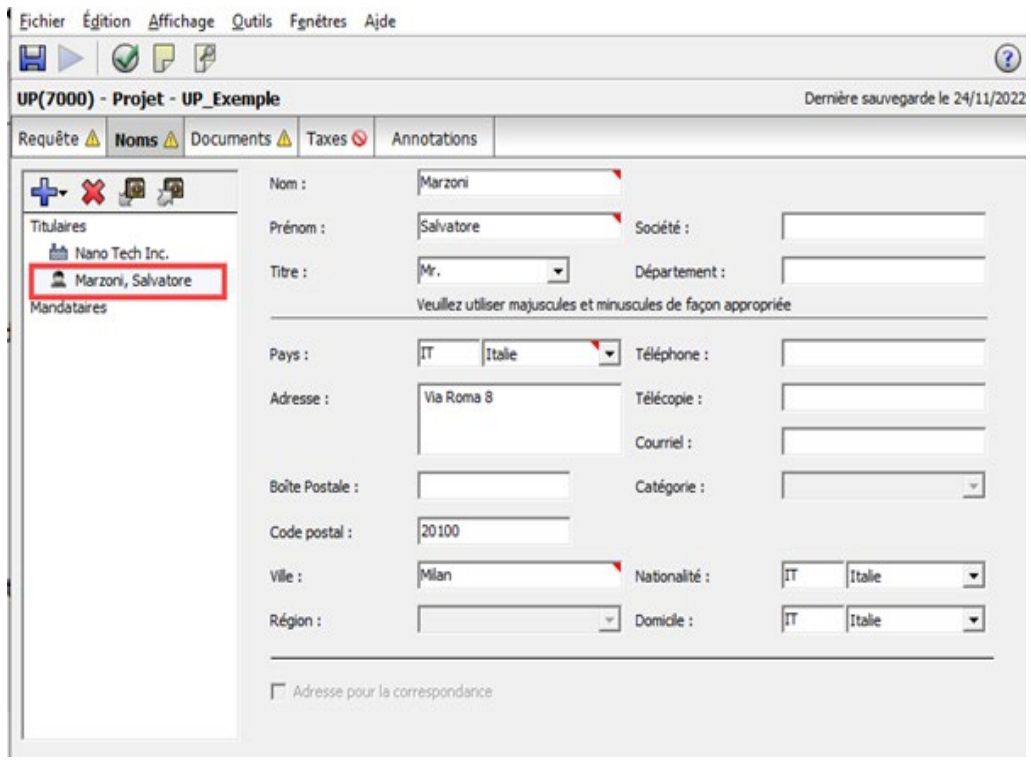

*Figure 6 : Données relatives au deuxième titulaire*

#### **Adresse pour la correspondance avec le titulaire cité en premier lieu**

Vous pouvez indiquer une adresse distincte pour la correspondance avec le titulaire cité en premier lieu si vous n'avez pas ajouté un mandataire au formulaire. Le pays indiqué dans l'adresse pour la correspondance doit être un État partie à la CBE. Cette adresse n'est valable que si le pays indiqué dans l'adresse principale du titulaire est également un État partie à la CBE.

La case *Adresse pour la correspondance* est déverrouillée lorsque les champs obligatoires pour le titulaire cité en premier lieu sont remplis, c'est-à-dire nom et prénom (titulaire, personne physique), société (titulaire, personne morale), ville, pays et siège (titulaire, personne morale).

- **→** Sélectionnez le titulaire cité en premier lieu.
- Cochez la case *Adresse pour la correspondance*. L'*adresse pour la correspondance* apparaît alors dans la liste de gauche.
- Cliquez sur l'icône *Ajouter* et sélectionnez *Adresse*.

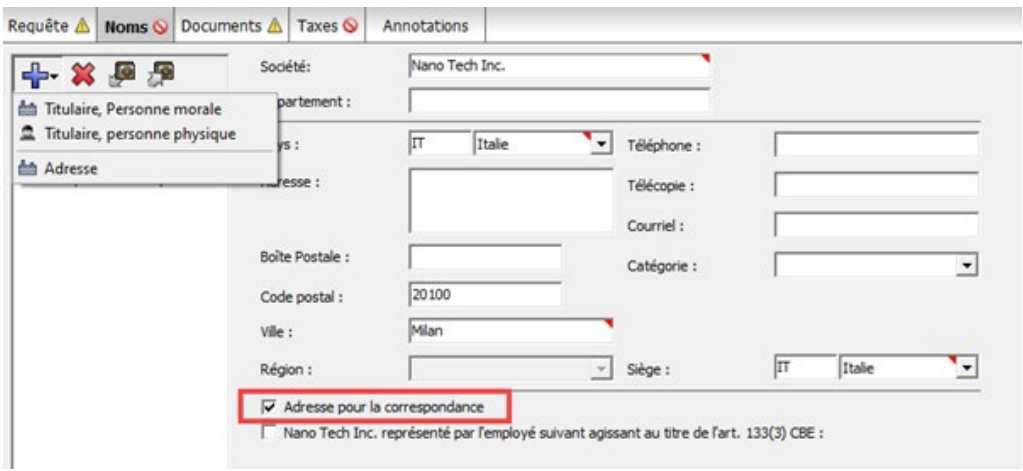

*Figure 7 : Ajouter une adresse pour la correspondance avec le titulaire cité en premier lieu*

Le nom du titulaire cité en premier lieu apparaît à gauche sous *Adresse pour la correspondance* et les champs de saisie sont affichés à droite.

Au besoin, modifiez les informations relatives à l'adresse.

- Le nom du titulaire ne peut pas être modifié dans l'adresse pour la correspondance. Le champ *Société* (titulaire, personne morale) et les champs *Nom* et *Prénom* (titulaire, personne physique) sont verrouillés.
- Si vous modifiez ensuite le nom du titulaire cité en premier lieu sous *Titulaires*, le nom indiqué dans l'adresse pour la correspondance sera mis à jour en conséquence.
- Si vous supprimez le titulaire cité en premier lieu, l'adresse pour la correspondance sera également retirée du formulaire.

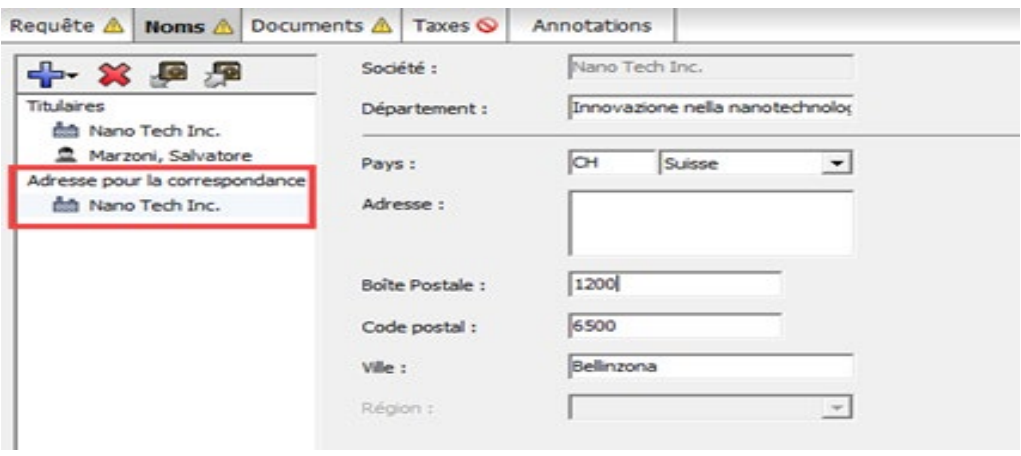

*Figure 8 : Saisir les données relatives à l'adresse pour la correspondance*

#### **Le titulaire est représenté par un employé**

Si le titulaire est une entreprise (c'est-à-dire une entité juridique) et que son siège se trouve sur le territoire d'un État partie à la CBE, cette entreprise peut être représentée par un employé. Un employé ne peut être sélectionné comme mandataire que si aucun autre mandataire (entité juridique ou personne physique) n'a été ajouté au formulaire.

- Cochez la case *[l'entreprise] est représentée par l'employé suivant agissant au titre de l'art. 133(3) CBE*.
- Saisissez le *Nom* (champ obligatoire), le *Prénom* (champ obligatoire) et le *Titre*. Le nom de cet employé sera automatiquement inscrit dans la boîte de dialogue *Signer la demande* et ne peut être modifié. Seul un employé habilité à représenter le titulaire au titre de l'article 133 CBE est autorisé à signer le formulaire.
- Le cas échéant, saisissez le numéro du *Pouvoir général*.

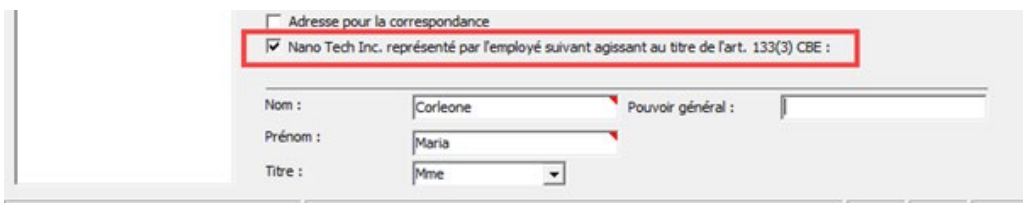

*Figure 9 : Le titulaire est représenté par un employé agissant au titre de l'article 133(3) CBE*

#### **Mandataires**

L'option *Mandataires* n'est disponible que si vous n'avez pas ajouté une adresse pour la correspondance et que le titulaire n'est pas représenté par un employé au titre de l'article 133(3) CBE. Le pays du mandataire doit être un État partie à la CBE.

- Dans l'onglet *Noms*, cliquez sur l'icône *Ajouter*.
- Sélectionnez *Mandataire, Groupement*, *Mandataire, Juriste* ou *Mandataire, Agréé*.
- Remplissez les champs du sous-onglet *Nom et adresse* ou cliquez sur l'icône *Copier du carnet d'adresses*.

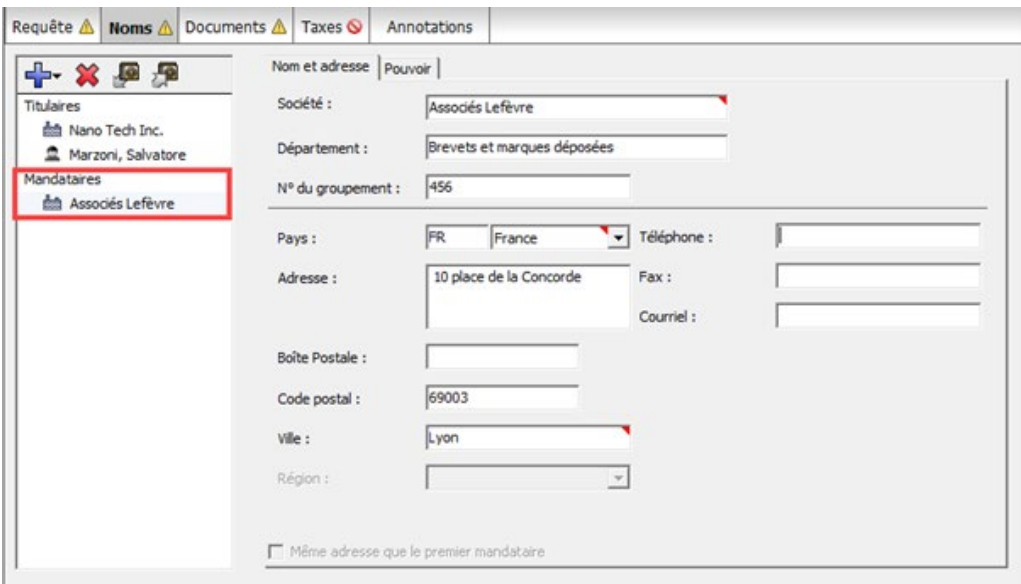

*Figure 10 : Données relatives à un groupement de mandataires*

#### **Indications concernant le pouvoir du mandataire**

Le sous-onglet *Pouvoir* vous permet de fournir des indications concernant chaque mandataire.

- Cochez la case *Des informations relatives à un pouvoir sont fournies*.
- $\rightarrow$  Sélectionnez l'option appropriée.
	- Si vous sélectionnez *Un pouvoir est joint*, vous devriez joindre également le document correspondant ; voir la section **Joindre d'autres documents** (p. [15\)](#page-14-0). Une icône de validation jaune dans l'onglet *Noms* et dans l'onglet *Documents* vous signale le message de validation correspondant.
	- Si vous sélectionnez *Il est renvoyé à un pouvoir déposé antérieurement*, choisissez l'option qui convient et saisissez les données correspondantes (obligatoire).

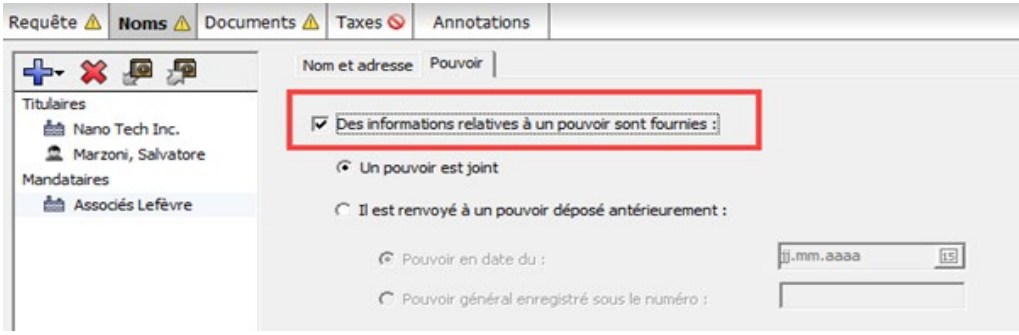

*Figure 11 : Informations relatives au pouvoir du mandataire*

#### **Supprimer des noms du formulaire**

- $\rightarrow$  Sélectionnez le nom à supprimer sur la gauche du formulaire.
- **→ Cliquez sur l'icône** *Supprimer*.

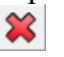

#### **2.3. UP(7000) – Documents**

L'onglet *Documents* dans le formulaire UP(7000) vous permet de joindre les documents liés à votre demande d'effet unitaire. La traduction du brevet européen est toujours exigée par l'OEB ; vous pouvez cependant l'envoyer ultérieurement si elle n'est pas disponible au moment du dépôt de la demande.

L'onglet *Documents* comprend les deux sous-onglets suivants.

- *Traduction* où vous indiquerez également la langue de la procédure et la langue de la traduction.
- *Autres documents* dans lequel vous pourrez joindre d'autres documents, par ex. un pouvoir ou une requête en restitutio in integrum.

#### **2.3.1. Types de document pour UP(7000) par catégorie**

Sauf indication contraire, vous pouvez joindre tous les documents à partir du sous-onglet *Autres documents* de l'onglet *Documents*. Si vous ne trouvez pas la catégorie et le type de document adéquats, veuillez choisir l'option *Autre document* dans la catégorie *Autres*. Vous ne pouvez joindre que des fichiers PDF conformes à l'annexe F.

#### **Remèdes juridiques**

- Motifs de la restitutio in integrum
- Requête en restitutio in integrum

#### **Autres**

Déclaration selon laquelle chaque titulaire / demandeur initial a droit à titre individuel à la compensation des coûts de traduction

(dans l'onglet *Requête*, sous-onglet *Compensation*)

- Pouvoir du mandataire
- Document relatif à la représentation
- Pouvoir général
- Autre document

#### **Traductions**

- Traduction du brevet
- (dans l'onglet *Documents*, sous-onglet *Traduction*)

#### **2.3.2. Traduction du brevet européen**

Lorsque vous présentez une demande d'effet unitaire, il vous est demandé de joindre une traduction du brevet européen dans une des langues de l'Union européenne. L'icône de validation jaune dans l'onglet *Documents* vous signale le message de validation correspondant.

- Si le brevet européen a été publié initialement en anglais, vous pouvez joindre la traduction dans n'importe quelle langue européenne acceptée, y compris l'allemand et le français.
- Si le brevet européen a été publié initialement en allemand ou en français, vous devez joindre la traduction en anglais.
- La traduction peut être déposée ultérieurement en utilisant le formulaire UP(7038).

#### **Langue de la traduction**

Dans le sous-onglet *Traduction*, la *langue de la procédure* est automatiquement prédéfinie et correspond à la langue que vous avez sélectionnée lors de la création du nouveau formulaire UP(7000) dans le gestionnaire de fichiers.

- Le cas échéant, modifiez la langue de la procédure. Les options disponibles sont *Anglais, Français* et *Allemand*.
- Si la langue de la procédure est l'anglais, sélectionnez la langue de la traduction que vous allez joindre.

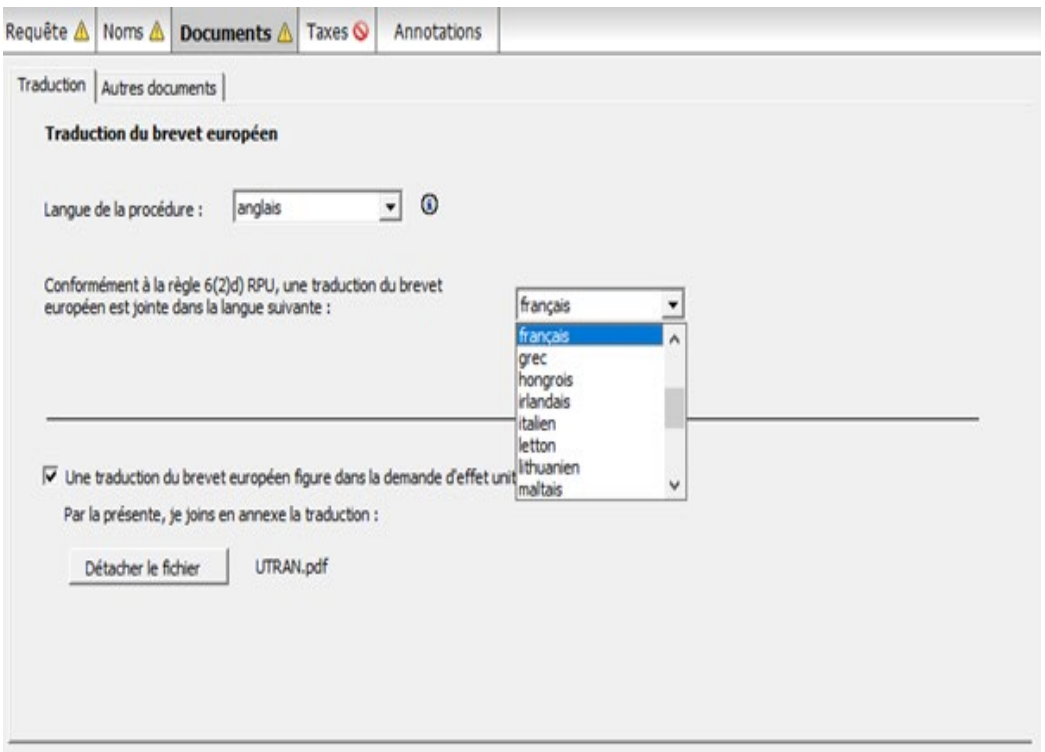

*Figure 12 : Sélectionner la langue de la traduction du brevet européen à joindre*

Si la langue de la procédure est l'allemand ou le français, la traduction doit être en anglais.

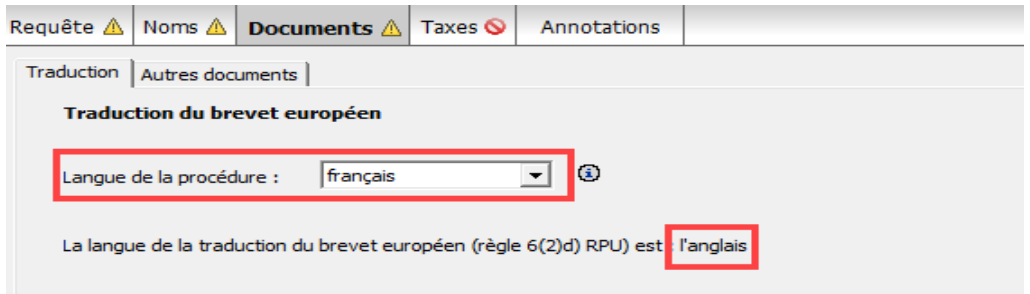

*Figure 13 : La traduction est en anglais si la langue de la procédure n'est pas l'anglais*

#### **Joindre la traduction**

- Pour joindre la traduction, cochez la case *Une traduction du brevet européen figure dans la demande d'effet unitaire*.
- **→ Cliquez sur** *Choisir fichier...*.

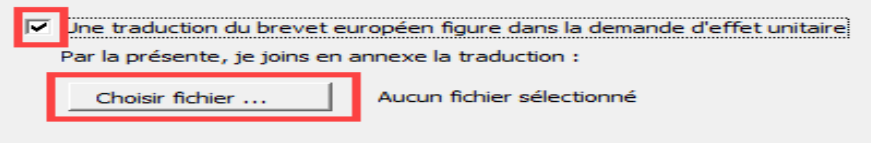

*Figure 14 : Sélectionner la traduction à joindre*

 Naviguez jusqu'à l'endroit où est sauvegardé votre fichier PDF, sélectionnez-le et cliquez sur *Ouvrir*.

Le fichier est renommé **UTRAN.pdf**.

Pour retirer la traduction de la demande d'effet unitaire, cliquez sur *Détacher le fichier*.

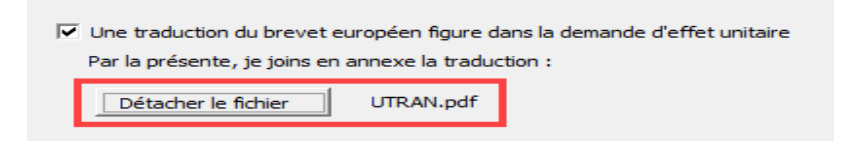

*Figure 15 : La traduction du brevet européen est jointe*

#### <span id="page-14-0"></span>**2.3.3. Joindre d'autres documents**

Dans le sous-onglet *Autres documents*, vous pouvez joindre tous les autres documents que vous souhaitez envoyer à l'OEB.

- Dans le sous-onglet *Autres documents*, cliquez sur l'icône *Ajouter*. 45
- → Dans la fenêtre *Ouvrir*, naviguez jusqu'à l'endroit où est sauvegardé votre fichier.
- **→** Sélectionnez le fichier et cliquez sur *Ouvrir* pour l'ajouter en pièce jointe. Le fichier est alors joint à la demande d'effet unitaire sous son nom d'origine.
- Sélectionnez la catégorie appropriée dans la liste déroulante *Catégorie*.

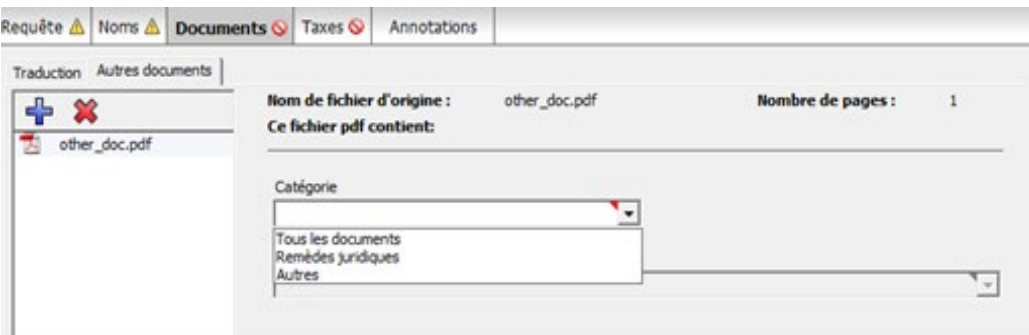

*Figure 16 : Sélectionner la catégorie du document joint*

Sélectionnez le type de document approprié dans la liste déroulante *Type de document*.

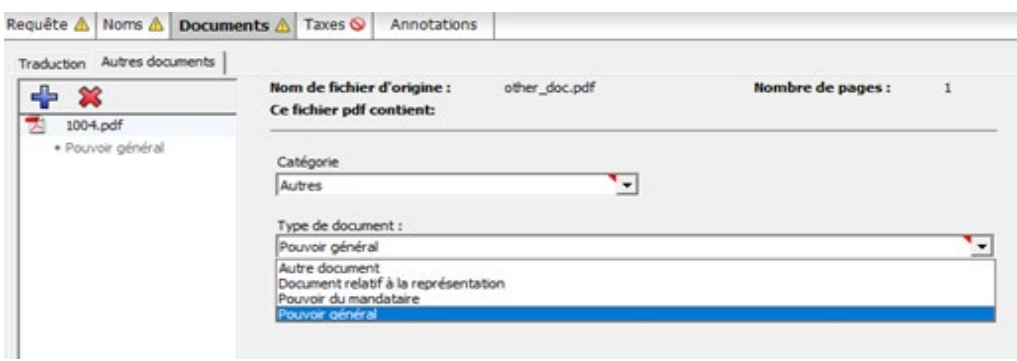

*Figure 17 : Sélectionner le type de document dans la catégorie choisie*

Le fichier est renommé et reçoit le nom de fichier par défaut de l'OLF.

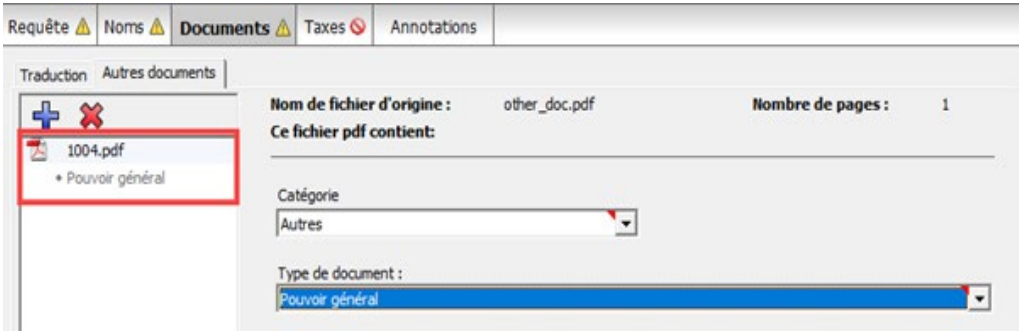

*Figure 18 : Le document joint est renommé et reçoit le nom de fichier par défaut de l'OLF*

#### **2.3.4. Aperçu des documents joints**

Vous pouvez voir la liste de tous les documents joints en prévisualisant le formulaire.

Cliquez sur l'icône *Prévisualiser* dans la barre d'outils.

 $\mathcal{P}$ 

Le formulaire s'affiche dans le visionneur PDF. La section *Documents* du formulaire (**upf7000.pdf**) énumère les documents joints avec leur nom de fichier d'origine.

 Dans la liste figurant sur la gauche, cliquez sur le nom d'un document pour l'afficher dans le visionneur PDF.

| ENDER |                | Description des pièces           | Nom du dossier original | Nom du dossier attribué         |
|-------|----------------|----------------------------------|-------------------------|---------------------------------|
|       | 1              | Pouvoir général                  | other_doc.pdf           | 1004 pdf                        |
|       |                | Formulaire 7000 OEB - UP_Exemple |                         |                                 |
|       |                |                                  |                         |                                 |
|       | $\overline{2}$ | Autre document                   | auth_of_repr.pdf        | Page 2 de 3<br>INCANNEX-UPP.pdf |

*Figure 19 : Prévisualiser le formulaire avec la liste des documents joints*

## **2.4. UP(7000) – Taxes**

Dans l'onglet *Taxes* du formulaire UP(7000), vous pouvez sélectionner les taxes que vous souhaitez payer pour la demande d'effet unitaire et indiquer le mode de paiement.

L'OEB ne facture pas de taxe spéciale pour le dépôt d'une demande d'effet unitaire. Par conséquent, il n'est pas nécessaire d'entrer des informations supplémentaires dans l'onglet *Taxes* si vous déposez uniquement la demande accompagnée de la traduction. Cependant, si vous demandez à ce que la compensation des coûts de traduction soit versée par virement sur un compte courant auprès de l'OEB, vous devez au moins indiquer le numéro de ce compte.

Pour de plus amples informations sur les comptes courants auprès de l'OEB et la procédure du prélèvement automatique, veuillez consulter la publication supplémentaire 3 du JO OEB 2015.

- Réglementation applicable aux comptes courants (RCC) ([http://www.epo.org/law-practice/legal-texts/official](http://www.epo.org/law-practice/legal-texts/official-journal/2015/etc/se3/p8_fr.html)[journal/2015/etc/se3/p8\\_fr.html](http://www.epo.org/law-practice/legal-texts/official-journal/2015/etc/se3/p8_fr.html))
- Communiqué de l'Office européen des brevets, en date du 12 février 2015, relatif à la révision de la réglementation applicable aux comptes courants (RCC) ainsi que de ses annexes [\(http://www.epo.org/law-practice/legal-texts/official](http://www.epo.org/law-practice/legal-texts/official-journal/2015/etc/se3/p2.html)[journal/2015/etc/se3/p2.html\)](http://www.epo.org/law-practice/legal-texts/official-journal/2015/etc/se3/p2.html)

#### **Paiement des taxes en ligne**

L'OEB offre aux titulaires de comptes courants auprès de l'OEB un service de paiement des taxes en ligne rapide et sûr. De plus amples informations figurent sur le site Internet de l'OEB sous *Demander un brevet > Services en ligne > Paiement centralisé des taxes* ([http://www.epo.org/applying/online-services/fee-payment\\_fr.html](http://www.epo.org/applying/online-services/fee-payment_fr.html)).

#### <span id="page-17-0"></span>**2.4.1. Détails relatifs au paiement**

Dans le sous-onglet *Détails relatifs au paiement*, vous pouvez :

- indiquer le mode de paiement pour les taxes que vous souhaitez payer
- spécifier un compte courant uniquement pour recevoir le versement de la compensation des coûts de traduction, sans payer de taxes

#### **Mode de paiement**

Sélectionnez l'option appropriée dans la liste déroulante *Mode de paiement*.

*Ordre de prélèvement automatique*

Si vous sélectionnez cette option, les cases du sous-onglet *Sélection des taxes* sont automatiquement désactivées et la somme des taxes est égale à 0,00 EUR. L'OEB calculera et prélèvera directement sur votre compte la somme des taxes dues sur la base des données saisies dans le document que vous avez soumis. Il ne vous est donc pas possible de sélectionner vous-même les taxes dans le formulaire.

 *Débit du compte de dépôt* Si vous sélectionnez ce mode de paiement, les taxes pertinentes seront débitées directement depuis votre compte courant auprès de l'OEB.

#### *Virement bancaire*

Tous les paiements en EUR doivent se faire par virement sur le compte bancaire de l'OEB auprès de la Commerzbank AG à Munich, Allemagne. Les codes IBAN et BIC du compte bancaire de l'OEB s'affichent automatiquement dès que vous sélectionnez la Commerzbank dans la liste déroulante.

*Carte de crédit*

Tous les paiements par carte de crédit doivent se faire via le service dédié de paiement des taxes de l'OEB, disponible sur le site Internet de l'OEB : *Demander un brevet > Services en ligne > Paiement centralisé des taxes > Paiement par carte de crédit* [\(https://epo.org/fee-payment-service/fr/login\)](https://epo.org/fee-payment-service/fr/login).

Le choix de ce mode de paiement dans le sous-onglet *Détails relatifs au paiement* est considéré comme une simple indication de la manière dont vous avez l'intention de payer.

*Non spécifié*

Choisissez cette option si vous n'avez pas l'intention de payer les taxes en utilisant ce formulaire ou si vous ne savez pas encore quel mode de paiement vous utiliserez.

Si vous choisissez un mode de paiement, vous devez aussi sélectionner au moins une taxe dans le sous-onglet *Sélection des taxes.*

#### **Débit du compte de dépôt**

Saisissez le *numéro du compte de dépôt*.

Les numéros des comptes courants ouverts auprès de l'OEB sont composés de huit chiffres et commencent par *28*.

- Saisissez le nom du *Titulaire du compte* (optionnel).
- Si vous souhaitez que les taxes soient prélevées sur votre compte non pas à la date de dépôt du document que vous soumettez mais ultérieurement, saisissez la date dans le champ en regard de *Date d'exécution différée*.
- Cette option Date d'exécution différée vous permet d'indiquer explicitement que votre ordre de paiement doit être exécuté à une date ultérieure à la date d'envoi.

Dans ce cas, la date de paiement sera réputée être la date d'exécution différée, à condition que votre compte courant soit suffisamment approvisionné à cette date.

Ne choisissez l'option de date d'exécution différée que si les taxes doivent être débitées à une date ultérieure, l'ordre étant sinon exécuté par défaut à la date de réception.

La date d'exécution différée peut se situer au maximum dans les 40 prochains jours. Veuillez vous assurer que la date d'exécution différée se situe dans le délai fixé pour payer les taxes sélectionnées.

Veuillez noter que les ordres de débit (standard ou exécution différée) ne peuvent être révoqués que jusqu'à 00 h 00 (HEC) le jour de l'envoi (Réglementation applicable aux comptes courants (RCC), 7.).

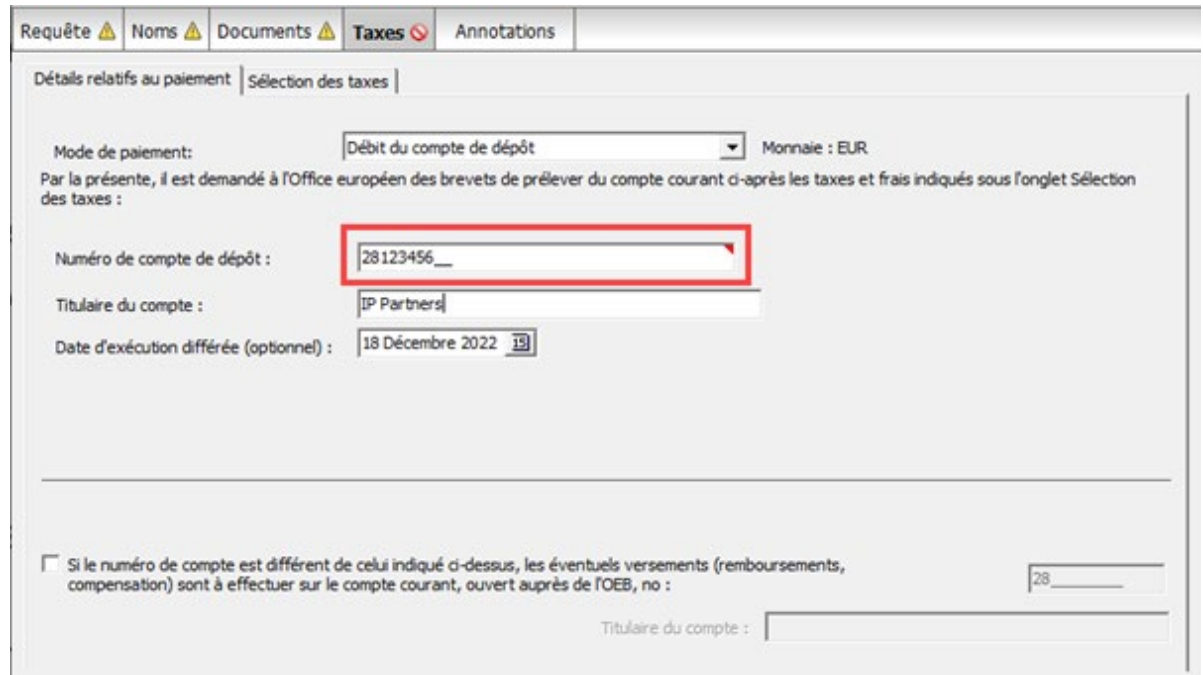

*Figure 20 : Saisir les détails relatifs au paiement pour un compte courant*

#### **Compte courant indiqué pour recevoir le versement de la compensation des coûts/le remboursement**

Si vous avez coché la case *La compensation des coûts de traduction est demandée (règle 9 RPU)* et sélectionné l'option *Il est demandé que la compensation des coûts de traduction soit versée par virement sur le compte courant auprès de l'OEB indiqué sous la rubrique Taxes* 

*- Détails relatifs au paiement* (cf. **Compensation des coûts de traduction** (p. [8\)](#page-7-0)), vous devez indiquer le numéro du compte courant auprès de l'OEB. L'icône de validation rouge dans l'onglet *Taxes* vous signale le message de validation correspondant si l'option de paiement sélectionnée est *Virement bancaire* ou *Non spécifié*.

- Cochez la case Les éventuels versements *(remboursement, compensation) sont à effectuer sur le compte courant ouvert auprès de l'OEB, n°*.
- Saisissez le numéro du compte courant (obligatoire) et le nom du titulaire du compte (optionnel).

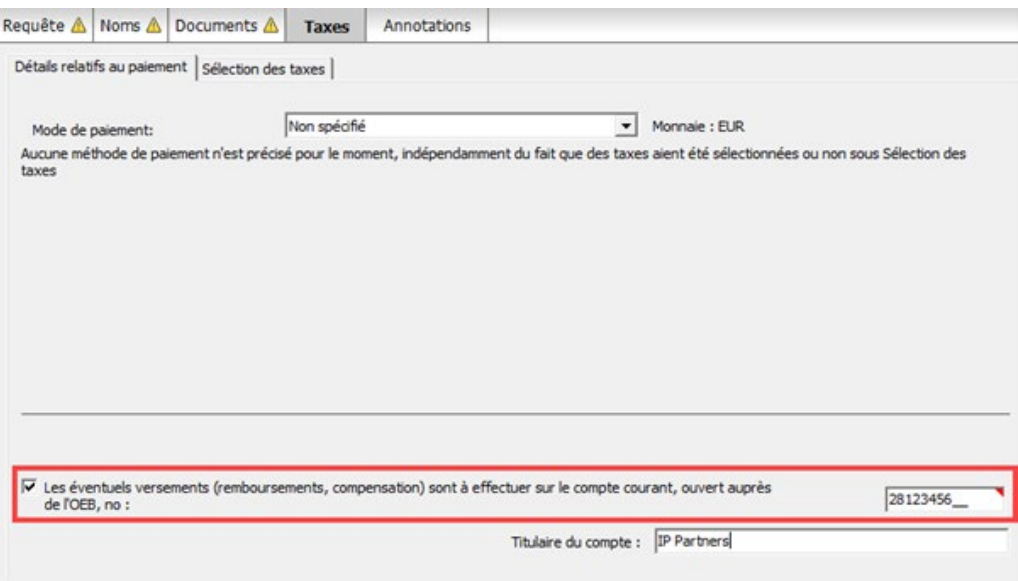

*Figure 21 : Compte courant indiqué pour recevoir le versement de la compensation des coûts*

Si l'option de paiement sélectionnée est *Ordre de prélèvement automatique* ou *Débit du compte de dépôt*, il vous sera uniquement demandé de saisir ici un numéro de compte si ce compte n'est pas le même que celui utilisé pour le paiement des taxes.

#### **2.4.2. Sélection des taxes**

Dans l'onglet *Sélection des taxes*, vous pouvez sélectionner les taxes dues pour la demande d'effet unitaire du brevet européen. Par défaut, aucune taxe n'est due.

Si vous avez coché les deux cases correspondant à la déclaration relative à l'octroi de licences de droit dans l'onglet *Requête*, une réduction de 15 % s'applique aux taxes annuelles pour la 2e jusqu'à la 20e année ; voir la section **Effet unitaire** (p. [6\)](#page-5-0).

**→ Cochez les cases correspondant aux taxes dues.** Le *total* est calculé automatiquement.

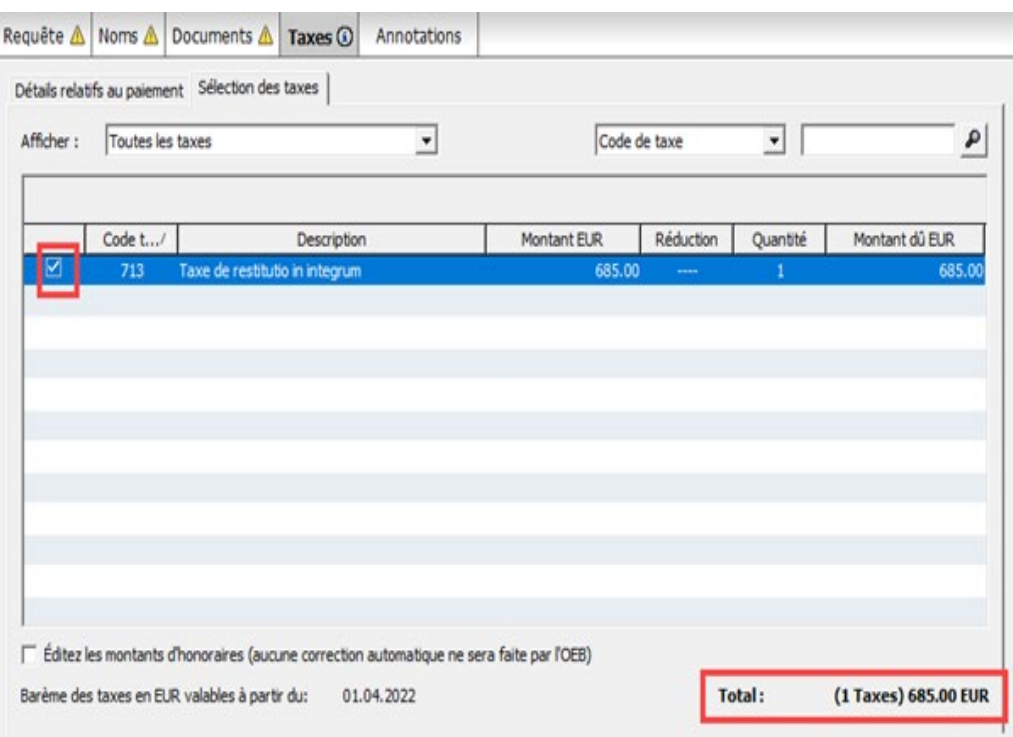

*Figure 22 : Taxe de restitutio in integrum sélectionnée*

## **2.5. UP(7000) – Annotations**

L'onglet *Annotations* vous permet d'ajouter des notes à l'intention de l'OEB.

#### **Créer des notes pour l'OEB**

Cliquez sur l'icône *Ajouter* et sélectionnez *Nouvelle note*.

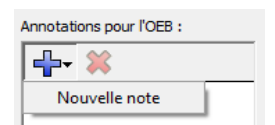

Saisissez le texte souhaité dans les champs *Auteur*, *Sujet* et *Note*.

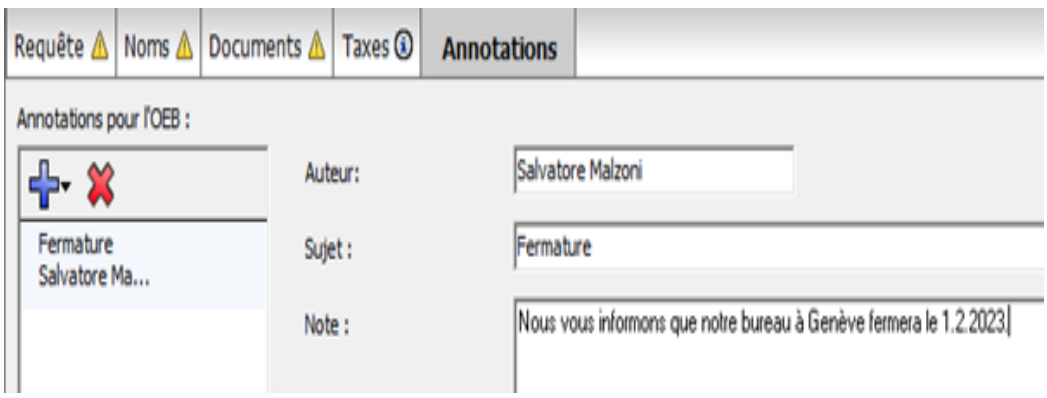

*Figure 23 : Ajouter une annotation pour l'OEB*

 Pour ajouter des annotations qui ne sont pas destinées à l'OEB, utilisez la fonction *Notes internes* dans la barre d'outils du formulaire.  $\Box$ 

## **3. UP(7038)**

Vous pouvez utiliser le formulaire UP(7038) pour déposer des documents ou payer des taxes ultérieurement à la demande d'effet unitaire d'un brevet européen. Il est possible d'utiliser aussi le formulaire UP(7038) pour déposer ou retirer une déclaration d'intention relative à l'octroi de licences. Des documents non publics et les taxes afférentes peuvent faire l'objet d'un dépôt séparé au moyen du formulaire UP(7038).

Actuellement, vous ne pouvez signer et envoyer ce formulaire qu'en mode de démonstration. Vous pourrez le signer et l'envoyer en mode de production une fois que l'Accord relatif à une juridiction unifiée du brevet aura été ratifié en bonne et due forme. Une mise à jour du logiciel client du dépôt en ligne de l'OEB sera alors disponible, vous permettant d'effectuer ces actions.

#### **Conditions minimales à remplir pour effectuer un dépôt ultérieur au moyen du formulaire UP(7038)**

En cas de dépôt au moyen du formulaire UP(7038), vous devez accomplir au moins une des actions suivantes :

- joindre un document ;
- $\blacksquare$  indiquer un paiement ;
- rédiger une annotation.

#### **Saisir des données dans le formulaire UP(7038)**

Le formulaire UP(7038) est subdivisé en cinq onglets. Il est recommandé de choisir le type général du dépôt, c'est-à-dire public ou non public, avant de joindre les documents correspondants et de sélectionner des taxes.

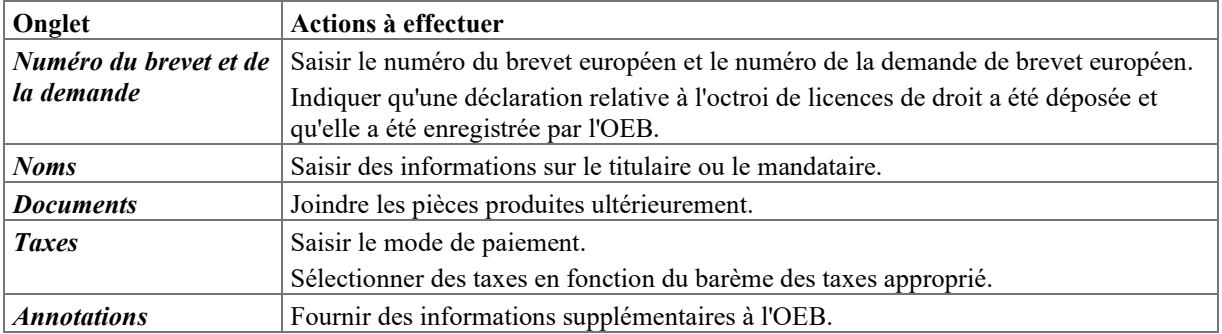

#### **Champs obligatoires**

Le triangle rouge dans le coin supérieur droit d'un champ signifie que l'information est obligatoire. Vous devez remplir ces champs manuellement ou sélectionner l'une des options proposées. Si des champs obligatoires ne sont pas remplis, une icône de validation rouge apparaîtra dans l'onglet correspondant. Consultez les messages de validation pour en savoir plus.

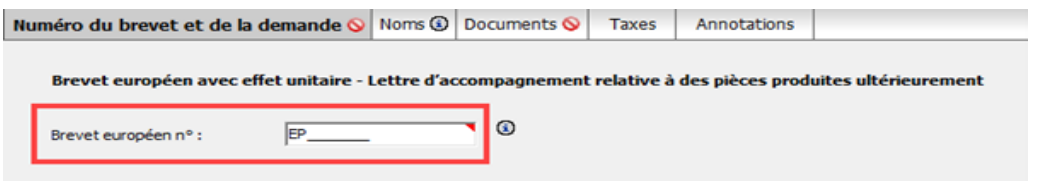

*Figure 24 : Brevet européen n° est un champ obligatoire dans l'onglet Numéro du brevet et de la demande, ce qui est indiqué par un triangle rouge.*

## **Éléments du formulaire UP(7038)**

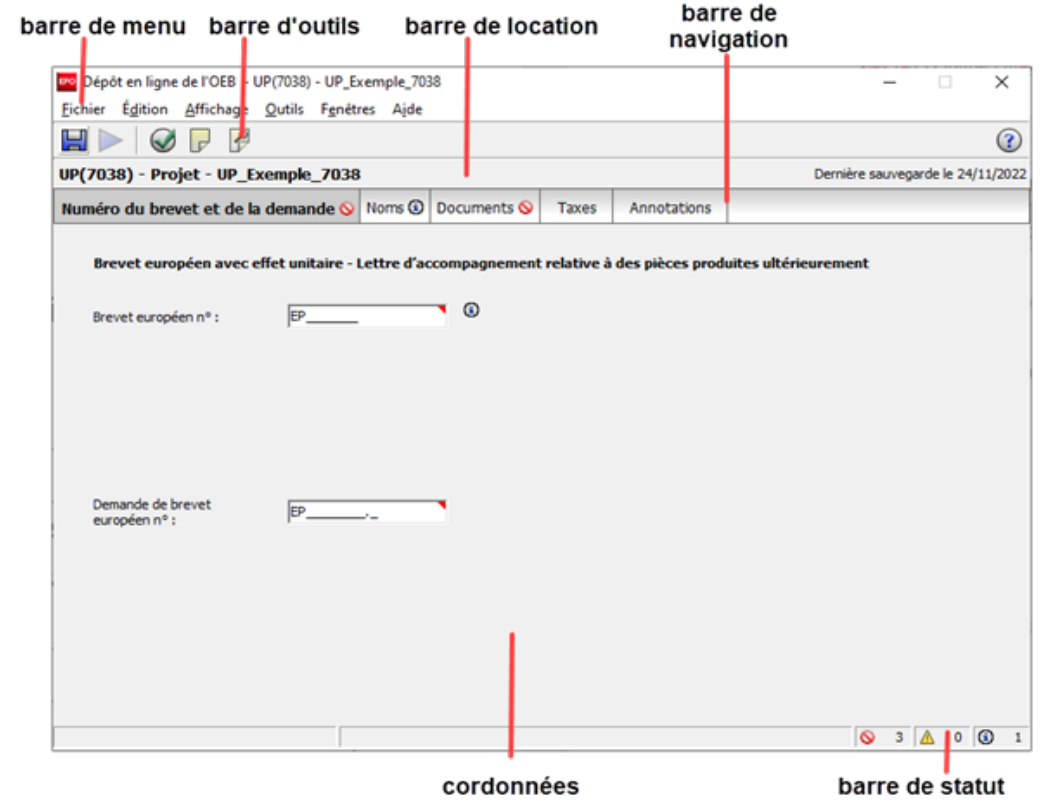

*Figure 25 : Aperçu du formulaire UP(7038)*

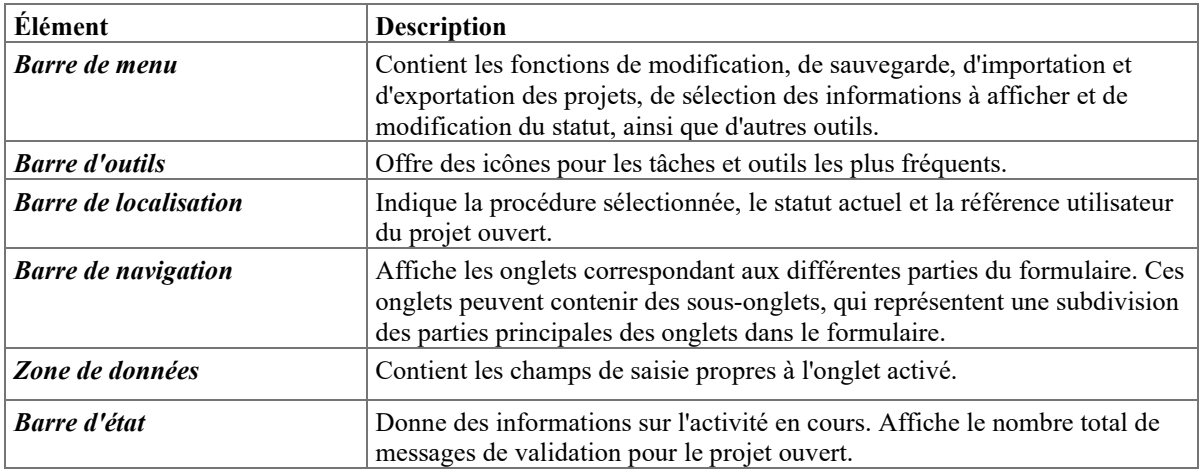

### <span id="page-24-0"></span>**3.1. UP(7038) – Numéro du brevet et de la demande**

Dans l'onglet *Numéro du brevet et de la demande*, vous pouvez entrer les informations de base sur le brevet européen pour lequel une demande d'effet unitaire sera produite ultérieurement.

- Saisissez le numéro du brevet à sept chiffres dans le champ *Brevet européen n°*. Les lettres **EP** figurent automatiquement dans le champ et ne peuvent pas être supprimées.
- Saisissez le numéro de la demande à huit chiffres suivi du chiffre de contrôle dans le champ *Demande de brevet européen n°*.

Les lettres *EP* figurent automatiquement dans le champ et ne peuvent pas être supprimées.

Si nécessaire, le numéro de la demande peut être obtenu en recherchant le brevet/la demande correspondant(e) sur le site du Registre européen des brevets : [https://www.epo.org/searching-for-patents/legal/register\\_fr.html.](https://www.epo.org/searching-for-patents/legal/register_fr.html)

Les messages de validation possibles sont les mêmes que dans le formulaire UP(7000) ; voir la section **Effet unitaire** (p. [6\)](#page-5-0).

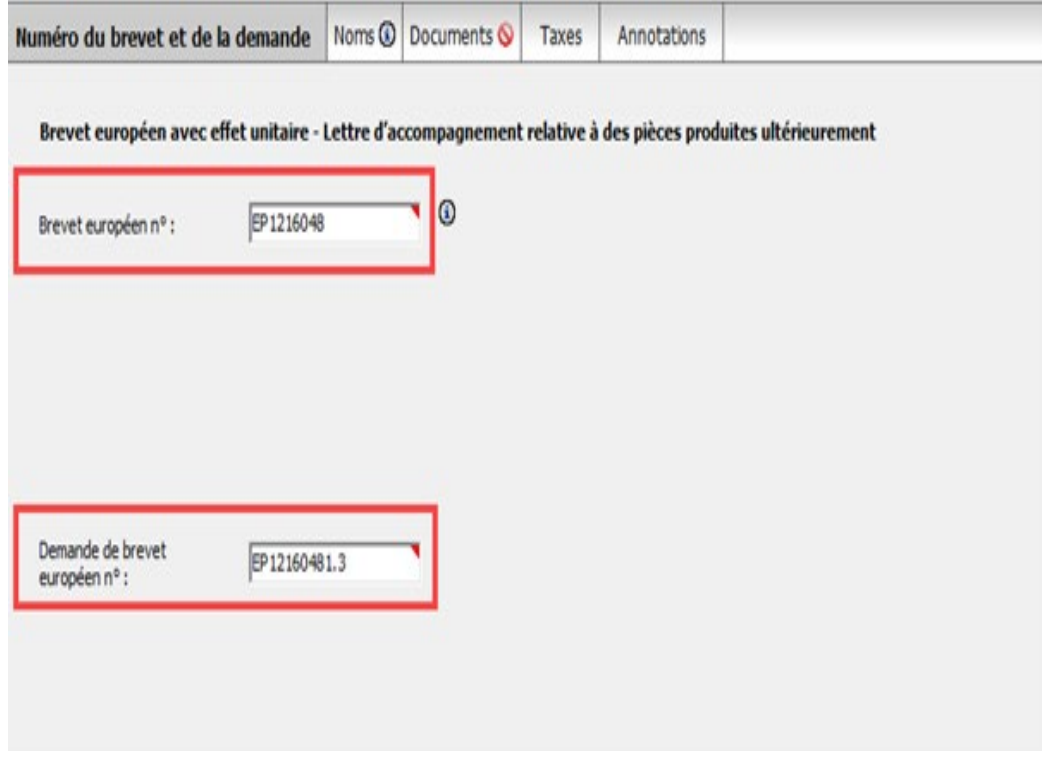

*Figure 26 : Détails de la demande d'effet unitaire*

#### **3.2. UP(7038) – Noms**

L'onglet *Noms* du formulaire UP(7038) vous permet de saisir des informations sur le titulaire ou un mandataire. Vous ne pouvez ajouter qu'un seul nom au formulaire.

#### **Ajouter un nom**

- Dans l'onglet *Noms*, cliquez sur l'icône *Ajouter*.
	- ╬∼
- Choisissez une fonction, p. ex. *Titulaire, personne morale*.
- Saisissez le nom et l'adresse ou cliquez sur l'icône *Copier du carnet d'adresses*. Après la sélection de la fonction, l'icône *Ajouter* est désactivée.

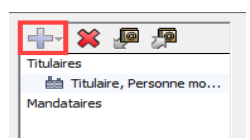

*Figure 27 : L'icône Ajouter est désactivée une fois qu'une personne a été ajoutée au formulaire*

Si vous avez créé le nouveau formulaire UP(7038) sur la base d'une demande d'effet unitaire envoyée au moyen du formulaire UP(7000), le titulaire cité en premier lieu est automatiquement copié à partir de la demande initiale.

 $\rightarrow$  Si vous souhaitez désigner, à la place, un mandataire dans le formulaire UP(7038), supprimez d'abord le titulaire avant d'ajouter le nouveau mandataire.

#### **Le titulaire est représenté par un employé**

Si le titulaire est une entreprise (c'est-à-dire une entité juridique) et que son siège se trouve sur le territoire d'un État partie à la CBE, cette entreprise peut être représentée par un employé.

- Cochez la case *[l'entreprise] est représentée par l'employé suivant agissant au titre de l'art. 133(3) CBE*.
- Saisissez le *Nom* (champ obligatoire), le *Prénom* (champ obligatoire) et le *Titre*. Le nom de cet employé sera automatiquement inscrit dans la boîte de dialogue *Signer la demande* et ne peut être modifié. Seul un employé habilité à représenter le titulaire au titre de l'article 133 CBE est autorisé à signer le formulaire.
- Le cas échéant, saisissez le numéro du *Pouvoir général*.

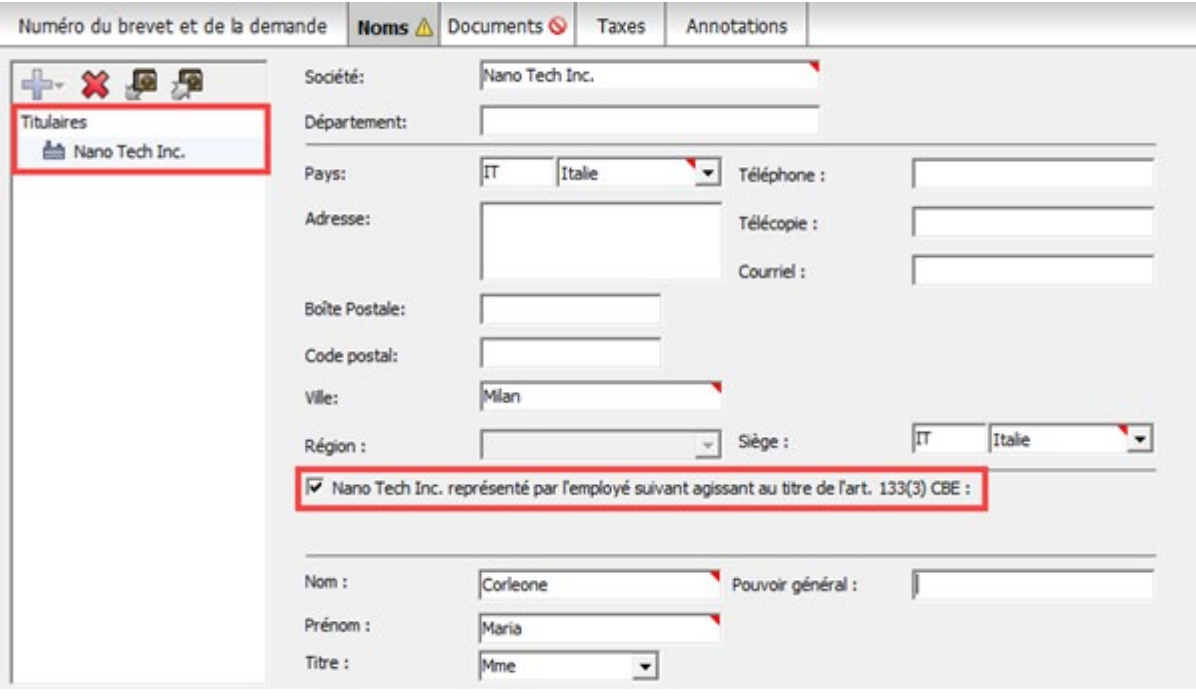

*Figure 28 : Informations sur le titulaire, entreprise représentée par un employé*

#### **Supprimer des noms du formulaire**

- $\rightarrow$  Sélectionnez le nom à supprimer sur la gauche du formulaire.
- **→ Cliquez sur l'icône** *Supprimer*.

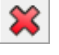

### **3.3. UP(7038) – Documents**

L'onglet *Documents* du formulaire UP(7038) vous permet de joindre les documents destinés à être produits ultérieurement. Pour avoir la liste de tous les types de document actuellement autorisés, veuillez consulter la section **Types de document pour UP(7038) par catégorie** (p. [28\)](#page-27-0).

Au départ, une icône de validation rouge figure dans l'onglet *Documents*. Si, cependant, vous saisissez des informations relatives au paiement et sélectionnez une taxe dans l'onglet *Taxes* ou si vous ajoutez une nouvelle note dans l'onglet *Annotations*, il n'est plus obligatoire de joindre un document et l'icône de validation rouge disparaît.

#### **Délais impartis pour des documents produits ultérieurement**

Le logiciel de dépôt en ligne (OLF) ne valide pas les délais impartis pour des dépôts opérés ultérieurement. Par conséquent, veuillez consulter les règles pertinentes du RPU pour vous assurer de bien remettre vos documents à l'OEB dans les délais, par exemple :

- Règle 6 (1) RPU : la demande d'effet unitaire doit être déposée dans un délai d'un mois après la publication B1.
- Règle 22 (2) RPU : une requête en restitutio in integrum doit être déposée dans un délai de deux mois à compter de l'expiration du délai prévu à la règle 6. Les taxes afférentes doivent être payées en temps voulu.
- Règle 7 (3) RPU : il faut remédier aux irrégularités (p. ex. absence de traduction du brevet) dans un délai d'un mois après y avoir été invité par l'OEB.

#### <span id="page-27-0"></span>**3.3.1. Types de document pour UP(7038) par catégorie**

Autant que possible, veuillez sélectionner le type de document approprié pour vos pièces jointes. Si vous ne trouvez pas le type de document qui convient, veuillez choisir l'option *Demande d'information générale* dans la catégorie *Autres* ou *Tous les documents*. Vous ne pouvez joindre que des fichiers PDF conformes à l'annexe F.

Dans cette liste, un type de document individuel peut être attribué à plusieurs catégories pour faciliter votre sélection.

#### **Remèdes juridiques**

- Requête en décision
- Requête en restitutio in integrum
- **Motifs de restitutio in integrum**

#### **Licences et autres droits**

- Document relatif à une licence
- Document relatif à un droit réel
- Demande de radiation de l'inscription d'une licence
- Demande de radiation de l'inscription d'un droit réel
- Demande d'inscription d'une licence
- Demande d'inscription d'un droit réel
- Demande d'inscription, ou de radiation de l'inscription, d'une mesure d'exécution forcée
- Demande de transfert de droits

#### **Licences de droit**

- Déclaration relative à l'octroi de licences de droit
- Retrait d'une déclaration relative à l'octroi de licences de droit

#### **Documents non publics**

- Preuve du statut d'entité ayant droit à une compensation des coûts de traduction
- Certificat médical
- Document non public

#### **Autres**

- Preuve à l'appui de la requête en décision
- Preuve de transfert de droits
- Demande d'information générale

#### **Autres documents**

- Autres documents produits par le titulaire
- Réponse à une "notification signalant des irrégularités dans une demande d'inscription d'une modification relative à la personne et invitation à y remédier"
- Réponse à une "notification signalant des irrégularités dans une demande d'inscription d'un transfert de droits et invitation à y remédier"

#### **Réponses concernant les procédures relatives au brevet unitaire**

- Interruption de la procédure
- Réponse au "rejet envisagé par la division de la protection unitaire par brevet"
- Réponse à l'"invitation à remédier aux irrégularités constatées dans une demande de compensation des coûts de traduction"
- Réponse à l'"invitation à remédier aux irrégularités constatées dans une demande d'effet unitaire (règle 7(3) RPU)"
- Réponse à l'"invitation à remédier aux irrégularités constatées dans une déclaration / le retrait d'une déclaration relative à l'octroi de licences de droit"
- Réponse à d'autres notifications de la division de la protection unitaire par brevet

#### **Mandataires**

- Pouvoir du mandataire
- Document relatif à la représentation
- **Pouvoir général**
- Notification de cessation de mandat d'un mandataire
- Réponse à l'invitation à notifier la constitution d'un mandataire agréé
- Demande de changement de mandataire du titulaire

#### **Demandes**

- Correction d'erreurs dans une demande d'effet unitaire (règle 20(2)h) RPU)
- **Interruption de la procédure**
- Demande de prélèvement automatique
- Demande de radiation de l'inscription d'une licence
- Demande de radiation de l'inscription d'un droit réel
- Demande de changement d'adresse
- Demande de changement de nom
- Demande de changement de mandataire du titulaire
- Demande d'inscription d'une licence
- Demande d'inscription d'un droit réel
- Demande d'inscription, ou de radiation de l'inscription, d'une mesure d'exécution forcée
- Demande de transfert de droits
- Déclaration relative à l'octroi de licences de droit
- Retrait d'une déclaration relative à l'octroi de licences de droit

#### **Traductions**

- Certification de la traduction
- **Traduction du brevet**
- Retrait d'une déclaration relative à l'octroi de licences de droit
- Retrait de la demande d'effet unitaire

#### <span id="page-29-0"></span>**3.3.2. Joindre des documents**

- Dans le sous-onglet *Documents*, cliquez sur l'icône *Ajouter*. ⊕
- → Dans la fenêtre *Ouvrir*, naviguez jusqu'à l'endroit où est sauvegardé votre fichier.
- **→** Sélectionnez le fichier et cliquez sur *Ouvrir* pour l'ajouter en pièce jointe. Le fichier est alors joint au projet sous son nom d'origine.
- Sélectionnez la catégorie appropriée dans la liste déroulante *Catégorie*.

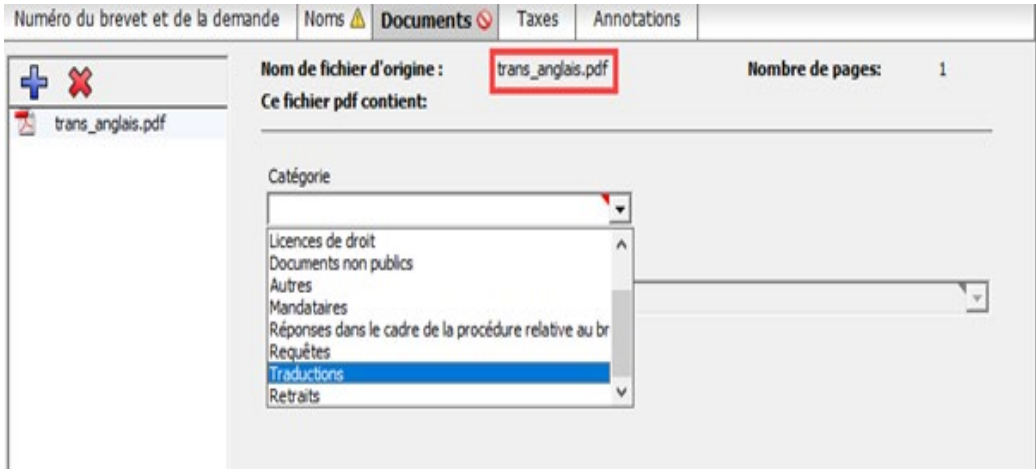

*Figure 29 : Sélectionner la catégorie du document joint*

Sélectionnez le type de document approprié dans la liste déroulante *Type de document*.

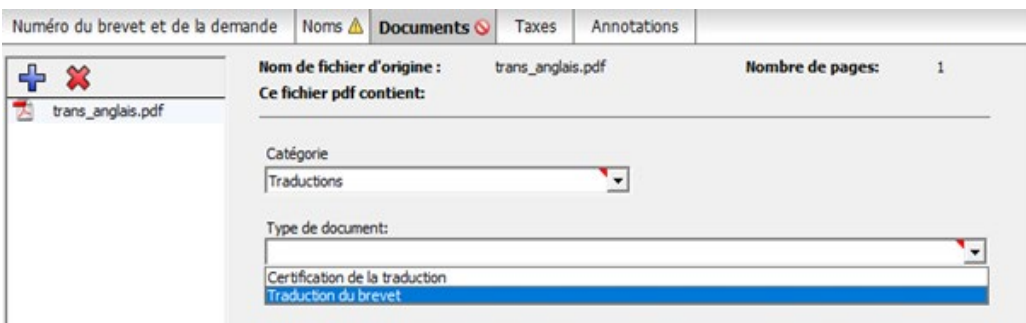

*Figure 30 : Sélectionner le type de document dans la catégorie choisie*

Le fichier est renommé et reçoit le nom de fichier par défaut de l'OLF.

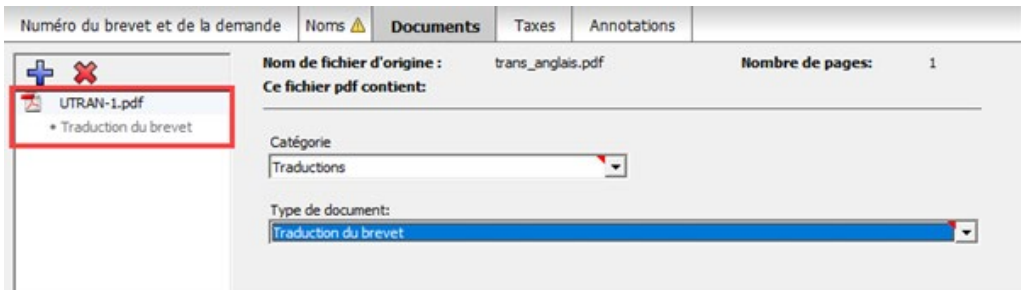

*Figure 31 : Le document joint est renommé et reçoit le nom de fichier par défaut de l'OLF*

#### **Documents relatifs à l'intention d'octroi de licences**

Vous ne pouvez pas joindre à la même requête les types de document *Retrait d'une déclaration relative à l'octroi de licences de droit* et *Déclaration relative à l'octroi de licences de droit*. Une icône de validation rouge apparaîtra sinon dans l'onglet *Documents*.

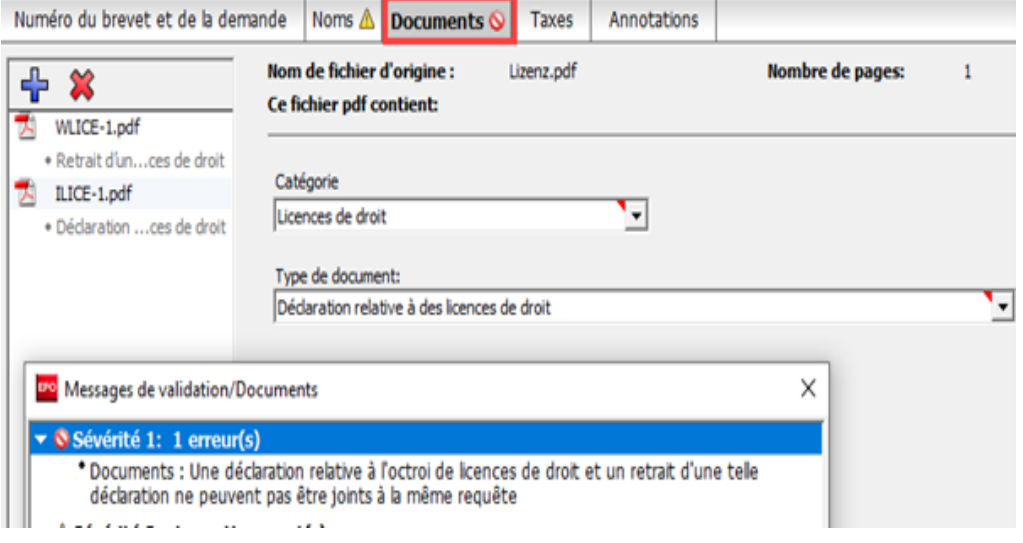

*Figure 32 : Message de validation s'affichant lorsque la combinaison de documents n'est pas autorisée*

#### **3.3.3. Déposer des documents non publics**

Le logiciel de dépôt en ligne (OLF) vous permet désormais de déposer aussi des documents dans le cadre d'une procédure non publique auprès de l'OEB.

Vous ne pouvez joindre à un formulaire UP(7038) soit que des documents publics, soit que des documents non publics. Dans ce dernier cas, vous ne pouvez pas sélectionner une taxe qui n'est applicable que pour des dépôts publics. Veuillez utiliser des formulaires séparés pour l'envoi à l'OEB de documents publics et non publics.

- Cliquez sur l'icône *Ajouter*.
- Localisez votre fichier et joignez-le.
- **→** Sélectionnez la catégorie *Documents non publics*.
- Dans la liste déroulante *Type de document*, sélectionnez le type de document approprié, p. ex. *Preuve du statut d'entité ayant droit à une compensation des coûts de traduction*.
- Le fichier est renommé **COMP-EVID-1.pdf**.

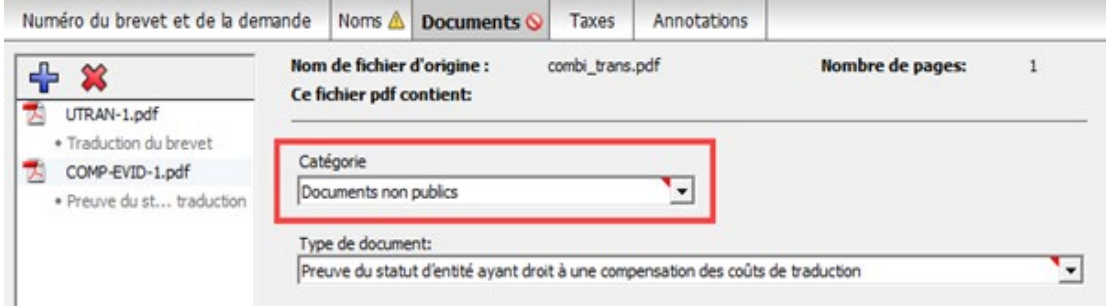

*Figure 33 : "Preuve du statut d'entité ayant droit à une compensation des coûts de traduction" jointe en tant que document non public*

Si, après avoir joint votre document non public, vous joignez en plus l'un des fichiers de la liste de types de documents publics, une icône de validation rouge apparaît sur l'onglet *Documents*. Le message de validation décrit l'erreur.

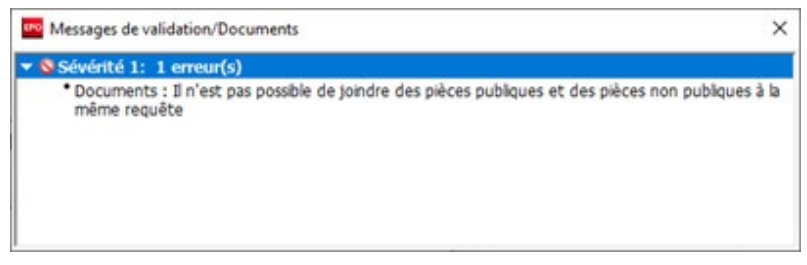

*Figure 34 : Message de validation s'affichant après avoir joint des documents publics et non publics*

#### **3.3.4. Aperçu des documents joints**

Vous pouvez voir la liste de tous les documents joints en prévisualisant le formulaire.

**→ Cliquez sur l'icône** *Prévisualiser* dans la barre d'outils.

 $\triangle$ 

Le visionneur PDF s'ouvre.

La prévisualisation du formulaire (**upf7038.pdf**) contient une liste des documents joints avec leur nom de fichier d'origine.

 Dans la liste figurant sur la gauche, cliquez sur le nom d'un document pour l'afficher dans le visionneur PDF.

|  | Description des pièces                       | Nom du dossier original | Nom du dossier attribué |
|--|----------------------------------------------|-------------------------|-------------------------|
|  | Traduction du brevet                         | trans_anglais.pdf       | UTRAN-1.pdf             |
|  | Déclaration relative à des licences de droit | Lizenz odf              | ILICE-1.pdf             |

*Figure 35 : Prévisualiser le formulaire avec la liste des documents joints*

## **3.4. UP(7038) – Taxes**

Dans l'onglet *Taxes* du formulaire UP(7038), vous pouvez sélectionner les taxes que vous souhaitez payer pour la demande d'effet unitaire et indiquer le mode de paiement. Pour de plus amples informations sur les comptes courants auprès de l'OEB et la procédure du prélèvement automatique, veuillez consulter la publication supplémentaire 3 du JO OEB 2015.

- Réglementation applicable aux comptes courants (RCC) ([http://www.epo.org/law-practice/legal-texts/official](http://www.epo.org/law-practice/legal-texts/official-journal/2015/etc/se3/p8_fr.html)[journal/2015/etc/se3/p8\\_fr.html](http://www.epo.org/law-practice/legal-texts/official-journal/2015/etc/se3/p8_fr.html))
- Communiqué de l'Office européen des brevets, en date du 12 février 2015, relatif à la révision de la réglementation applicable aux comptes courants (RCC) ainsi que de ses annexes ([http://www.epo.org/law-practice/legal-texts/official](http://www.epo.org/law-practice/legal-texts/official-journal/2015/etc/se3/p2_fr.html)[journal/2015/etc/se3/p2\\_fr.html](http://www.epo.org/law-practice/legal-texts/official-journal/2015/etc/se3/p2_fr.html))

#### **Paiement des taxes en ligne**

L'OEB offre aux titulaires de comptes courants auprès de l'OEB un service de paiement des taxes en ligne rapide et sûr. De plus amples informations figurent sur le site Internet de l'OEB sous *Demander un brevet > Services en ligne > Paiement centralisé des taxes* ([http://www.epo.org/applying/online-services/fee-payment\\_fr.html](http://www.epo.org/applying/online-services/fee-payment_fr.html)).

#### **3.4.1. Détails relatifs au paiement**

Dans le sous-onglet *Détails relatifs au paiement*, vous pouvez :

- indiquer le mode de paiement pour les taxes que vous souhaitez payer
- spécifier un compte courant uniquement pour recevoir des paiements, en cas de dépôt d'une demande de compensation des coûts de traduction

#### **Mode de paiement**

Sélectionnez l'option appropriée dans la liste déroulante *Mode de paiement*.

*Ordre de prélèvement automatique*

Si vous sélectionnez cette option, les cases du sous-onglet *Sélection des taxes* sont automatiquement désactivées et la somme des taxes est égale à 0,00 EUR. L'OEB calculera et prélèvera directement sur votre compte la somme des taxes dues sur la base des données saisies dans le document que vous avez soumis. Il ne vous est donc pas possible de sélectionner vous-même les taxes dans le formulaire.

*Débit du compte de dépôt*

Si vous sélectionnez ce mode de paiement, les taxes pertinentes seront débitées directement depuis votre compte courant auprès de l'OEB.

*Virement bancaire*

Tous les paiements en EUR doivent se faire par virement sur le compte bancaire de l'OEB auprès de la Commerzbank AG à Munich, Allemagne. Les codes IBAN et BIC du compte bancaire de l'OEB s'affichent automatiquement dès que vous sélectionnez la Commerzbank dans la liste déroulante.

*Carte de crédit*

Tous les paiements par carte de crédit doivent se faire via le service dédié de paiement des taxes de l'OEB, disponible sur le site Internet de l'OEB : *Demander un brevet > Services en ligne > Paiement centralisé des taxes > Paiement par carte de crédit* [\(https://epo.org/fee-payment-service/fr/login\)](https://epo.org/fee-payment-service/fr/login).

Le choix de ce mode de paiement dans le sous-onglet *Détails relatifs au paiement* est considéré comme une simple indication de la manière dont vous avez l'intention de payer.

*Non spécifié*

Choisissez cette option si vous n'avez pas l'intention de payer les taxes en utilisant ce formulaire ou si vous ne savez pas encore quel mode de paiement vous utiliserez.

Si vous choisissez un mode de paiement, vous devez aussi sélectionner au moins une taxe dans le sous-onglet *Sélection des taxes.*

#### **Débit du compte de dépôt**

- **→** Saisissez le *numéro du compte de dépôt*. Les numéros des comptes courants ouverts auprès de l'OEB sont composés de huit chiffres et commencent par *28*.
- Saisissez le nom du *Titulaire du compte* (optionnel).
- Si vous souhaitez que les taxes soient prélevées sur votre compte non pas à la date de dépôt du document que vous soumettez mais ultérieurement, saisissez la date dans le champ en regard de *Date d'exécution différée (optionnel)*.
- **→** Déplacez le pointeur de la souris sur l'icône **<u>◎</u>**, à droite du champ *Date d'exécution différée (optionnel)*, pour lire l'*information importante* :

Cette fonction vous permet d'indiquer explicitement que votre ordre de paiement doit être exécuté à une date ultérieure à la date d'envoi.

Dans ce cas, la date de paiement sera réputée être la date d'exécution différée, à condition que votre compte courant soit suffisamment approvisionné à cette date.

Ne choisissez l'option de date d'exécution différée que si les taxes doivent être débitées à une date ultérieure, l'ordre étant sinon exécuté par défaut à la date de réception.

La date d'exécution différée peut se situer au maximum dans les 40 prochains jours. Veuillez vous assurer que la date d'exécution différée se situe dans le délai fixé pour payer les taxes sélectionnées.

Veuillez noter que les ordres de débit (standard ou exécution différée) ne peuvent être révoqués que jusqu'à 00 h 00 (HEC) le jour de l'envoi (Réglementation applicable aux comptes courants (RCC), 7.).

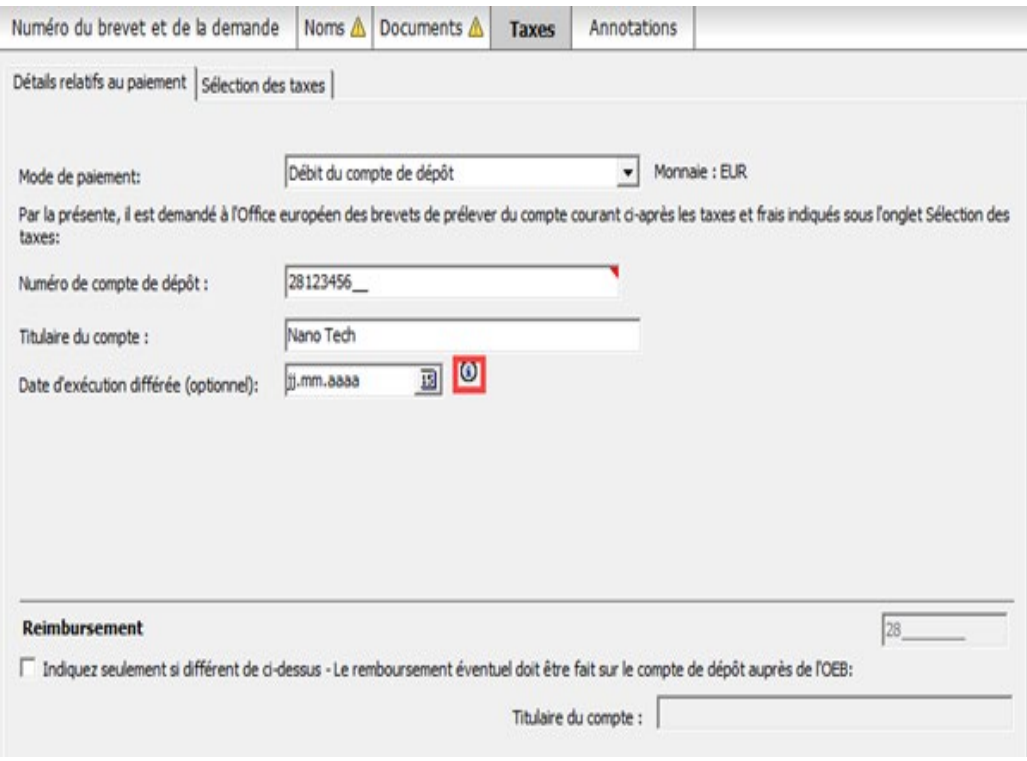

*Figure 36 : Saisir les détails relatifs au paiement pour un compte courant*

#### **Compte courant indiqué pour le remboursement**

Si vous déposez une demande de compensation des coûts de traduction, il est recommandé d'indiquer un compte courant auprès de l'OEB pour recevoir le versement. L'icône de validation rouge dans l'onglet *Documents* vous signale le message de validation correspondant ; voir la section **Joindre des documents** (p. [30\)](#page-29-0).

- Cochez la case *Le remboursement éventuel doit être fait sur le compte de dépôt auprès de l'OEB.*
- Saisissez le numéro du compte courant (obligatoire) et le nom du titulaire du compte (optionnel).

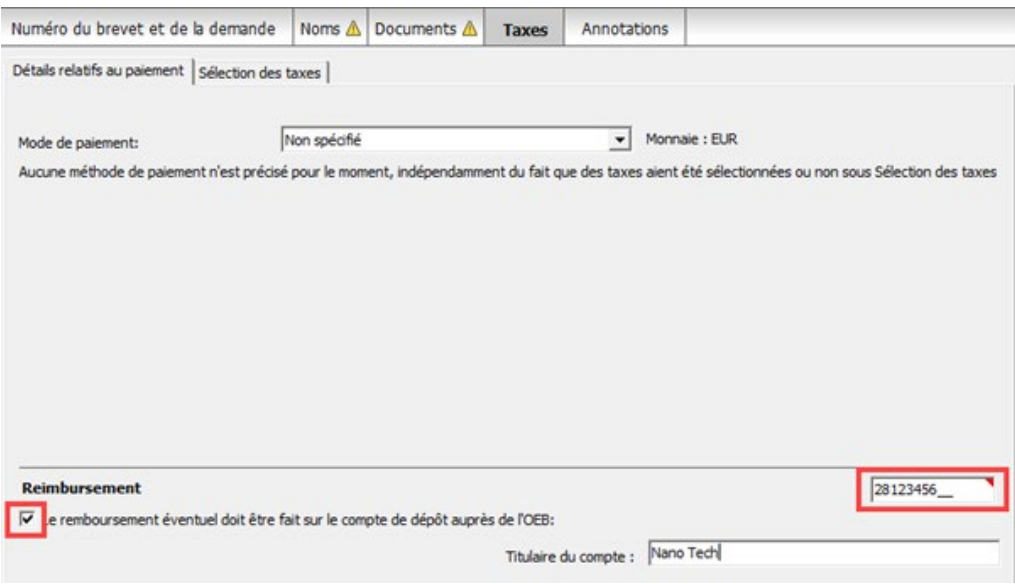

*Figure 37 : Compte courant indiqué pour le remboursement*

Si l'option de paiement sélectionnée est *Ordre de prélèvement automatique* ou *Débit du compte de dépôt*, il vous sera uniquement demandé de saisir ici un numéro de compte si ce compte n'est pas le même que celui utilisé pour le paiement des taxes.

#### **3.4.2. Sélection des taxes**

Dans l'onglet *Sélection des taxes*, vous pouvez indiquer les taxes dues pour la demande d'effet unitaire du brevet européen ainsi que des taxes supplémentaires spécifiques.

Si vous avez coché la case correspondant à la déclaration relative à l'octroi de licences de droit dans l'onglet *Numéro du brevet et de la demande*, une réduction de 15 % s'applique aux taxes annuelles pour la 2<sup>e</sup> jusqu'à la 20<sup>e</sup> année ; voir la section **UP(7038) – Numéro du brevet et de la demande** (p. [25\)](#page-24-0).

**→ Cochez les cases correspondant aux taxes dues.** Le **total** est calculé automatiquement.

|           |                  | Détails relatifs au paiement Sélection des taxes                                  |              |             |                     |          |                                            |         |
|-----------|------------------|-----------------------------------------------------------------------------------|--------------|-------------|---------------------|----------|--------------------------------------------|---------|
| Afficher: | Toutes les taxes |                                                                                   | Code de taxe | ₽           |                     |          |                                            |         |
|           | Code t           | Description                                                                       |              | Montant EUR | Réduction           | Quantité | Montant dû EUR                             | $\land$ |
|           | 022              | Inscription des transferts                                                        | 110.00       | aucune      | 0                   | 0.00     |                                            |         |
| L         | 023              | Inscription de licences et d'autres droits                                        |              | 110.00      | aucune              | 0        | 0.00                                       |         |
| u         | 029              | Copie certifiée d'une demande de brevet;<br>document de priorité                  | 110.00       | aurune.     | Ü.                  | 0.00     |                                            |         |
| u         | 030              | Communication d'informations d'une demande                                        | 110.00       | aucune      | $\ddot{\mathbf{0}}$ | 0.00     |                                            |         |
|           | 061              | Surtaxe max. visée à l'art. 7(3) RRT                                              | 150.00       | aucune      | Ō                   | 0.00     |                                            |         |
|           | 701              | Surtaxe R10(4) RPU (compensation + taxe<br>d'administration art. 4(2) RRT-PBU)    | 750.00       | aucune      | 0                   | 0.00     |                                            |         |
|           | 713              | Taxe de restitutio in integrum                                                    | 685.00       | aucune      | 1                   | 685.00   |                                            |         |
|           | 732              | Taxe annuelle pour la 2e année                                                    |              | 35.00       | aucune              | $\theta$ | 0.00                                       |         |
|           | 733              | Taxe annuelle pour la 3e année                                                    | 105.00       | aucune.     | Ō                   | 0.00     |                                            |         |
|           | 734              | Taxe annuelle pour la 4e année                                                    |              | 145.00      | aucune              | ō        | 0.00~                                      |         |
|           |                  | Edition des montants de taxes (pas de correction automatique effectuée par l'OEB) |              |             |                     |          | Réduction en cas de licence de droit : 15% |         |
|           |                  | Barème des taxes en EUR valables à partir du:                                     | 01.04.2022   |             |                     | Total:   | (1 Taxes) 685.00 EUR                       |         |

*Figure 38 : Sélectionner les taxes liées aux pièces produites ultérieurement*

#### **Sélection de taxes lors du dépôt de documents non publics**

Lorsque vous joignez des documents non publics à votre projet, seules certaines taxes peuvent être sélectionnées en même temps. Ce sont les suivantes :

- $\blacksquare$  026 Extrait du Registre européen des brevets
- 027 Inspection publique du dossier (par copie sur papier jusqu'à 100 pages, copies sur support de données électroniques)
- 029 Copie certifiée d'une demande de brevet ; document de priorité

Pour toutes les autres taxes, il est nécessaire de procéder à un dépôt séparé. Si vous sélectionnez une taxe qui est incompatible avec des documents non publics, une icône de validation rouge apparaîtra dans l'onglet *Documents*.

#### **3.5. UP(7038) – Annotations**

Vous pouvez utiliser le formulaire UP(7038) pour envoyer une annotation à l'OEB sans fournir d'autres données ni joindre un document.

L'onglet *Annotations* vous permet d'ajouter des notes à l'intention de l'OEB.

#### **Créer des notes pour l'OEB**

Cliquez sur l'icône *Ajouter* et sélectionnez *Nouvelle note*.

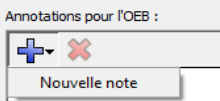

Saisissez le texte souhaité dans les champs *Auteur*, *Sujet* et *Note*.

| Numéro du brevet et de la demande |                           | Noms $\triangle$ | Documents $\triangle$ |  | <b>Taxes</b>                                                        | <b>Annotations</b> |  |  |  |  |
|-----------------------------------|---------------------------|------------------|-----------------------|--|---------------------------------------------------------------------|--------------------|--|--|--|--|
|                                   | Annotations pour l'OEB :  |                  |                       |  |                                                                     |                    |  |  |  |  |
|                                   | ╬∙ %<br>Auteur:           |                  |                       |  | Salvatore Malzoni                                                   |                    |  |  |  |  |
|                                   | Fermature<br>Salvatore Ma | Sujet:<br>Note:  |                       |  | Fermature                                                           |                    |  |  |  |  |
|                                   |                           |                  |                       |  | [Nous vous informons que notre bureau à Genève fermera le 1.2.2023] |                    |  |  |  |  |

*Figure 39 : Ajouter une annotation pour l'OEB*

 Pour ajouter des annotations qui ne sont pas destinées à l'OEB, utilisez la fonction *Notes internes* dans la barre d'outils du formulaire.